# R&S® FSC Spektrumanalysator Quick Start Guide

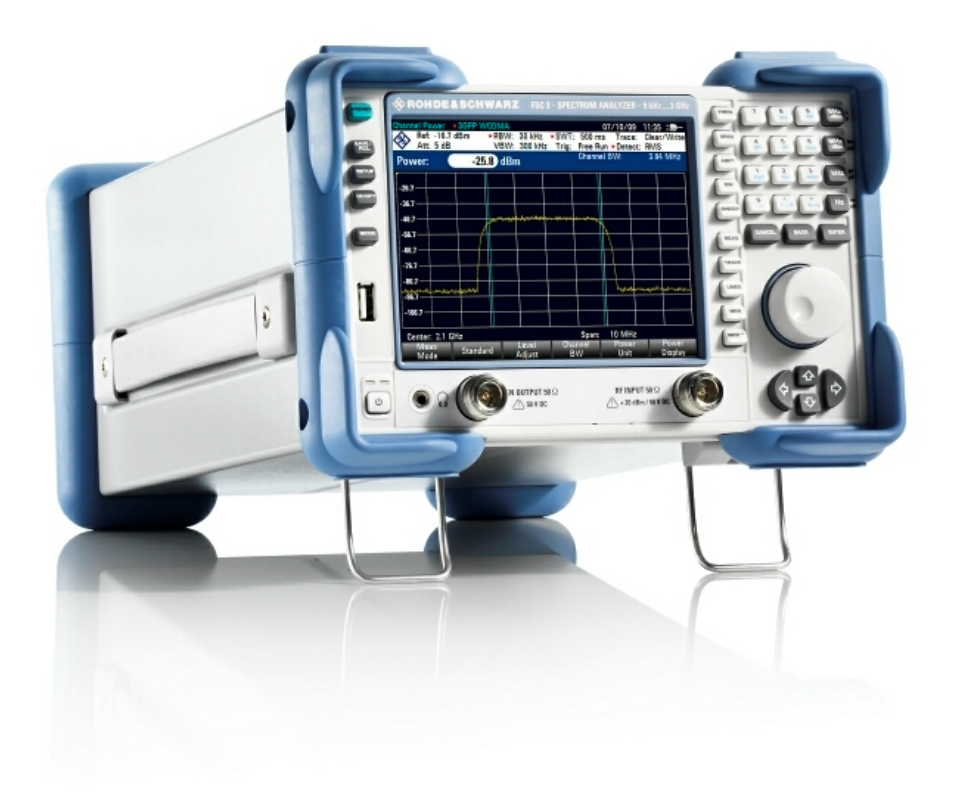

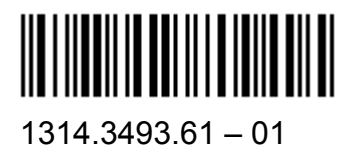

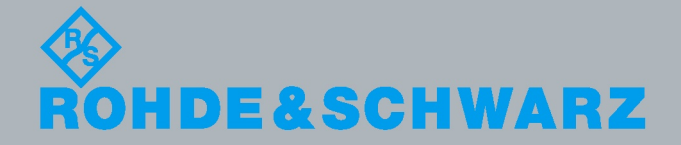

Quick Start Guide Quick Start Guide

Test &

⋝ e asure ξ ent

Im Quick Start Guide werden die folgenden R&S®FSC-Modelle und -Optionen beschrieben:

- R&S FSC3 (1314.3006K03)
- R&S FSC6 (1314.3006K06)
- R&S FSC13 (1314.3006K13)
- R&S FSC16 (1314.3006K16)
- + R&S FSC-B22 (1314.3535.02)

Der Inhalt dieses Handbuchs entspricht Firmware-Version 1.30 oder höher des R&S®FSC.

© 2011 Rohde & Schwarz GmbH & Co. KG Mühldorfstr. 15, 81671 München, Deutschland Telefon: +49 89 4129-0 Fax: +49 89 4129-12 164 E-Mail: info@rohde-schwarz.com Internet: [http://www.rohde-schwarz.com](http://www.rohde-schwarz.com/)

81671 München, Deutschland

Printed in Germany – Änderungen vorbehalten – Daten ohne Genauigkeitsangabe sind unverbindlich. R&S® ist eingetragenes Warenzeichen der Rohde & Schwarz GmbH & Co. KG. Eigennamen sind Warenzeichen der jeweiligen Eigentümer.

In diesem Handbuch werden folgende Abkürzungen verwendet: R&S® FSC wird abgekürzt als R&S FSC R&S® FSCView wird abgekürzt als R&SFSCView

## Grundlegende Sicherheitshinweise

### **Lesen und beachten Sie unbedingt die nachfolgenden Anweisungen und Sicherheitshinweise!**

Alle Werke und Standorte der Rohde & Schwarz Firmengruppe sind ständig bemüht, den Sicherheitsstandard unserer Produkte auf dem aktuellsten Stand zu halten und unseren Kunden ein höchstmögliches Maß an Sicherheit zu bieten. Unsere Produkte und die dafür erforderlichen Zusatzgeräte werden entsprechend der jeweils gültigen Sicherheitsvorschriften gebaut und geprüft. Die Einhaltung dieser Bestimmungen wird durch unser Qualitätssicherungssystem laufend überwacht. Das vorliegende Produkt ist gemäß beiliegender EU-Konformitätsbescheinigung gebaut und geprüft und hat das Werk in sicherheitstechnisch einwandfreiem Zustand verlassen. Um diesen Zustand zu erhalten und einen gefahrlosen Betrieb sicherzustellen, muss der Benutzer alle Hinweise, Warnhinweise und Warnvermerke beachten. Bei allen Fragen bezüglich vorliegender Sicherheitshinweise steht Ihnen die Rohde & Schwarz Firmengruppe jederzeit gerne zur Verfügung.

Darüber hinaus liegt es in der Verantwortung des Benutzers, das Produkt in geeigneter Weise zu verwenden. Das Produkt ist ausschließlich für den Betrieb in Industrie und Labor bzw. wenn ausdrücklich zugelassen auch für den Feldeinsatz bestimmt und darf in keiner Weise so verwendet werden, dass einer Person/Sache Schaden zugefügt werden kann. Die Benutzung des Produkts außerhalb des bestimmungsgemäßen Gebrauchs oder unter Missachtung der Anweisungen des Herstellers liegt in der Verantwortung des Benutzers. Der Hersteller übernimmt keine Verantwortung für die Zweckentfremdung des Produkts.

Die bestimmungsgemäße Verwendung des Produkts wird angenommen, wenn das Produkt nach den Vorgaben der zugehörigen Produktdokumentation innerhalb seiner Leistungsgrenzen verwendet wird (siehe Datenblatt, Dokumentation, nachfolgende Sicherheitshinweise). Die Benutzung des Produkts erfordert Fachkenntnisse und zum Teil englische Sprachkenntnisse. Es ist daher zu beachten, dass das Produkt ausschließlich von Fachkräften oder sorgfältig eingewiesenen Personen mit entsprechenden Fähigkeiten bedient werden darf. Sollte für die Verwendung von Rohde & Schwarz-Produkten persönliche Schutzausrüstung erforderlich sein, wird in der Produktdokumentation an entsprechender Stelle darauf hingewiesen. Bewahren Sie die grundlegenden Sicherheitshinweise und die Produktdokumentation gut auf und geben Sie diese an weitere Benutzer des Produkts weiter.

Die Einhaltung der Sicherheitshinweise dient dazu, Verletzungen oder Schäden durch Gefahren aller Art auszuschließen. Hierzu ist es erforderlich, dass die nachstehenden Sicherheitshinweise vor der Benutzung des Produkts sorgfältig gelesen und verstanden, sowie bei der Benutzung des Produkts beachtet werden. Sämtliche weitere Sicherheitshinweise wie z.B. zum Personenschutz, die an entsprechender Stelle der Produktdokumentation stehen, sind ebenfalls unbedingt zu beachten. In den vorliegenden Sicherheitshinweisen sind sämtliche von der Rohde & Schwarz Firmengruppe vertriebenen Waren unter dem Begriff "Produkt" zusammengefasst, hierzu zählen u. a. Geräte, Anlagen sowie sämtliches Zubehör.

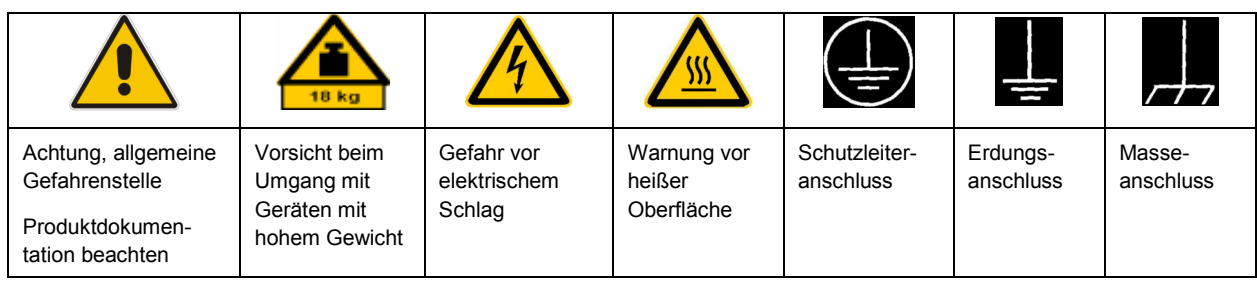

### **Symbole und Sicherheitskennzeichnungen**

<span id="page-3-0"></span>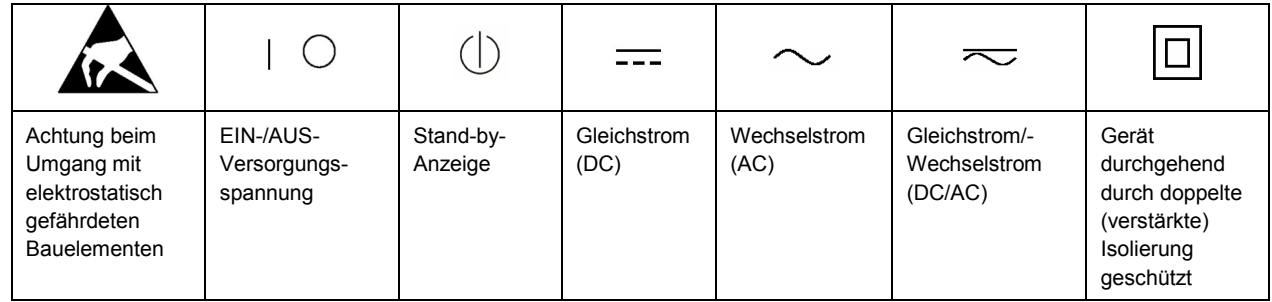

### **Signalworte und ihre Bedeutung**

Die folgenden Signalworte werden in der Produktdokumentation verwendet, um vor Risiken und Gefahren zu warnen.

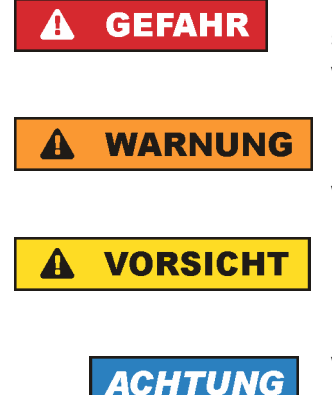

kennzeichnet eine unmittelbare Gefährdung mit hohem Risiko, die Tod oder schwere Körperverletzung zur Folge haben wird, wenn sie nicht vermieden wird.

kennzeichnet eine mögliche Gefährdung mit mittlerem Risiko, die Tod oder (schwere) Körperverletzung zur Folge haben kann, wenn sie nicht vermieden wird.

kennzeichnet eine Gefährdung mit geringem Risiko, die leichte oder mittlere Körperverletzungen zur Folge haben könnte, wenn sie nicht vermieden wird.

weist auf die Möglichkeit einer Fehlbedienung hin, bei der das Produkt Schaden nehmen kann.

Diese Signalworte entsprechen der im europäischen Wirtschaftsraum üblichen Definition für zivile Anwendungen. Neben dieser Definition können in anderen Wirtschaftsräumen oder bei militärischen Anwendungen abweichende Definitionen existieren. Es ist daher darauf zu achten, dass die hier beschriebenen Signalworte stets nur in Verbindung mit der zugehörigen Produktdokumentation und nur in Verbindung mit dem zugehörigen Produkt verwendet werden. Die Verwendung von Signalworten in Zusammenhang mit nicht zugehörigen Produkten oder nicht zugehörigen Dokumentationen kann zu Fehlinterpretationen führen und damit zu Personen- oder Sachschäden führen.

### **Betriebszustände und Betriebslagen**

*Das Produkt darf nur in den vom Hersteller angegebenen Betriebszuständen und Betriebslagen ohne Behinderung der Belüftung betrieben werden. Werden die Herstellerangaben nicht eingehalten, kann dies elektrischen Schlag, Brand und/oder schwere Verletzungen von Personen, unter Umständen mit Todesfolge, verursachen. Bei allen Arbeiten sind die örtlichen bzw. landesspezifischen Sicherheits- und Unfallverhütungsvorschriften zu beachten.* 

1. Sofern nicht anders vereinbart, gilt für R&S-Produkte Folgendes: als vorgeschriebene Betriebslage grundsätzlich Gehäuseboden unten, IP-Schutzart 2X, Verschmutzungsgrad 2, Überspannungskategorie 2, nur in Innenräumen verwenden, Betrieb bis 2000 m ü. NN, Transport bis 4500 m ü. NN, für die Nennspannung gilt eine Toleranz von ±10%, für die Nennfrequenz eine Toleranz von ±5%.

- 2. Stellen Sie das Produkt nicht auf Oberflächen, Fahrzeuge, Ablagen oder Tische, die aus Gewichtsoder Stabilitätsgründen nicht dafür geeignet sind. Folgen Sie bei Aufbau und Befestigung des Produkts an Gegenständen oder Strukturen (z.B. Wände und Regale) immer den Installationshinweisen des Herstellers. Bei Installation abweichend von der Produktdokumentation können Personen verletzt ggfls. sogar getötet werden.
- 3. Stellen Sie das Produkt nicht auf hitzeerzeugende Gerätschaften (z.B. Radiatoren und Heizlüfter). Die Umgebungstemperatur darf nicht die in der Produktdokumentation oder im Datenblatt spezifizierte Maximaltemperatur überschreiten. Eine Überhitzung des Produkts kann elektrischen Schlag, Brand und/oder schwere Verletzungen von Personen, unter Umständen mit Todesfolge, verursachen.

### **Elektrische Sicherheit**

*Werden die Hinweise zur elektrischen Sicherheit nicht oder unzureichend beachtet, kann dies elektrischen Schlag, Brand und/oder schwere Verletzungen von Personen, unter Umständen mit Todesfolge, verursachen.* 

- 1. Vor jedem Einschalten des Produkts ist sicherzustellen, dass die am Produkt eingestellte Nennspannung und die Netznennspannung des Versorgungsnetzes übereinstimmen. Ist es erforderlich, die Spannungseinstellung zu ändern, so muss ggf. auch die dazu gehörige Netzsicherung des Produkts geändert werden.
- 2. Bei Produkten der Schutzklasse I mit beweglicher Netzzuleitung und Gerätesteckvorrichtung ist der Betrieb nur an Steckdosen mit Schutzkontakt und angeschlossenem Schutzleiter zulässig.
- 3. Jegliche absichtliche Unterbrechung des Schutzleiters, sowohl in der Zuleitung als auch am Produkt selbst, ist unzulässig. Es kann dazu führen, dass von dem Produkt die Gefahr eines elektrischen Schlags ausgeht. Bei Verwendung von Verlängerungsleitungen oder Steckdosenleisten ist sicherzustellen, dass diese regelmäßig auf ihren sicherheitstechnischen Zustand überprüft werden.
- 4. Sofern das Produkt nicht mit einem Netzschalter zur Netztrennung ausgerüstet ist, so ist der Stecker des Anschlusskabels als Trennvorrichtung anzusehen. In diesen Fällen ist dafür zu sorgen, dass der Netzstecker jederzeit leicht erreichbar und gut zugänglich ist (entsprechend der Länge des Anschlusskabels, ca. 2m). Funktionsschalter oder elektronische Schalter sind zur Netztrennung nicht geeignet. Werden Produkte ohne Netzschalter in Gestelle oder Anlagen integriert, so ist die Trennvorrichtung auf Anlagenebene zu verlagern.
- 5. Benutzen Sie das Produkt niemals, wenn das Netzkabel beschädigt ist. Überprüfen Sie regelmäßig den einwandfreien Zustand der Netzkabel. Stellen Sie durch geeignete Schutzmaßnahmen und Verlegearten sicher, dass das Netzkabel nicht beschädigt werden kann und niemand z.B. durch Stolperfallen oder elektrischen Schlag zu Schaden kommen kann.
- 6. Der Betrieb ist nur an TN/TT Versorgungsnetzen gestattet, die mit höchstens 16 A abgesichert sind (höhere Absicherung nur nach Rücksprache mit der Rohde & Schwarz Firmengruppe).
- 7. Stecken Sie den Stecker nicht in verstaubte oder verschmutzte Steckdosen/-buchsen. Stecken Sie die Steckverbindung/-vorrichtung fest und vollständig in die dafür vorgesehenen Steckdosen/-buchsen. Missachtung dieser Maßnahmen kann zu Funken, Feuer und/oder Verletzungen führen.
- 8. Überlasten Sie keine Steckdosen, Verlängerungskabel oder Steckdosenleisten, dies kann Feuer oder elektrische Schläge verursachen.
- 9. Bei Messungen in Stromkreisen mit Spannungen U<sub>eff</sub> > 30 V ist mit geeigneten Maßnahmen Vorsorge zu treffen, dass jegliche Gefährdung ausgeschlossen wird (z.B. geeignete Messmittel, Absicherung, Strombegrenzung, Schutztrennung, Isolierung usw.).
- 10. Bei Verbindungen mit informationstechnischen Geräten, z.B. PC oder Industrierechner, ist darauf zu achten, dass diese der jeweils gültigen IEC60950-1 / EN60950-1 oder IEC61010-1 / EN 61010-1 entsprechen.
- 11. Sofern nicht ausdrücklich erlaubt, darf der Deckel oder ein Teil des Gehäuses niemals entfernt werden, wenn das Produkt betrieben wird. Dies macht elektrische Leitungen und Komponenten zugänglich und kann zu Verletzungen, Feuer oder Schaden am Produkt führen.
- 12. Wird ein Produkt ortsfest angeschlossen, ist die Verbindung zwischen dem Schutzleiteranschluss vor Ort und dem Geräteschutzleiter vor jeglicher anderer Verbindung herzustellen. Aufstellung und Anschluss darf nur durch eine Elektrofachkraft erfolgen.
- 13. Bei ortsfesten Geräten ohne eingebaute Sicherung, Selbstschalter oder ähnliche Schutzeinrichtung muss der Versorgungskreis so abgesichert sein, dass alle Personen, die Zugang zum Produkt haben, sowie das Produkt selbst ausreichend vor Schäden geschützt sind.
- 14. Jedes Produkt muss durch geeigneten Überspannungsschutz vor Überspannung (z.B. durch Blitzschlag) geschützt werden. Andernfalls ist das bedienende Personal durch elektrischen Schlag gefährdet.
- 15. Gegenstände, die nicht dafür vorgesehen sind, dürfen nicht in die Öffnungen des Gehäuses eingebracht werden. Dies kann Kurzschlüsse im Produkt und/oder elektrische Schläge, Feuer oder Verletzungen verursachen.
- 16. Sofern nicht anders spezifiziert, sind Produkte nicht gegen das Eindringen von Flüssigkeiten geschützt, siehe auch Abschnitt ["Betriebszustände und Betriebslagen"](#page-3-0), Punkt [1](#page-3-0). Daher müssen die Geräte vor Eindringen von Flüssigkeiten geschützt werden. Wird dies nicht beachtet, besteht Gefahr durch elektrischen Schlag für den Benutzer oder Beschädigung des Produkts, was ebenfalls zur Gefährdung von Personen führen kann.
- 17. Benutzen Sie das Produkt nicht unter Bedingungen, bei denen Kondensation in oder am Produkt stattfinden könnte oder ggf. bereits stattgefunden hat, z.B. wenn das Produkt von kalte in warme Umgebungen bewegt wurde. Das Eindringen von Wasser erhöht das Risiko eines elektrischen Schlages.
- 18. Trennen Sie das Produkt vor der Reinigung komplett von der Energieversorgung (z.B. speisendes Netz oder Batterie). Nehmen Sie bei Geräten die Reinigung mit einem weichen, nicht fasernden Staublappen vor. Verwenden Sie keinesfalls chemische Reinigungsmittel wie z.B. Alkohol, Aceton, Nitroverdünnung.

### **Betrieb**

- 1. Die Benutzung des Produkts erfordert spezielle Einweisung und hohe Konzentration während der Benutzung. Es muss sichergestellt sein, dass Personen, die das Produkt bedienen, bezüglich ihrer körperlichen, geistigen und seelischen Verfassung den Anforderungen gewachsen sind, da andernfalls Verletzungen oder Sachschäden nicht auszuschließen sind. Es liegt in der Verantwortung des Arbeitsgebers/Betreibers, geeignetes Personal für die Benutzung des Produkts auszuwählen.
- 2. Bevor Sie das Produkt bewegen oder transportieren, lesen und beachten Sie den Abschnitt "[Transport](#page-7-0)".
- 3. Wie bei allen industriell gefertigten Gütern kann die Verwendung von Stoffen, die Allergien hervorrufen, so genannte Allergene (z.B. Nickel), nicht generell ausgeschlossen werden. Sollten beim Umgang mit R&S-Produkten allergische Reaktionen, z.B. Hautausschlag, häufiges Niesen,

Bindehautrötung oder Atembeschwerden auftreten, ist umgehend ein Arzt aufzusuchen, um die Ursachen zu klären und Gesundheitsschäden bzw. -belastungen zu vermeiden.

- 4. Vor der mechanischen und/oder thermischen Bearbeitung oder Zerlegung des Produkts beachten Sie unbedingt Abschnitt "[Entsorgung"](#page-7-0), Punkt [1.](#page-7-0)
- 5. Bei bestimmten Produkten, z.B. HF-Funkanlagen, können funktionsbedingt erhöhte elektromagnetische Strahlungen auftreten. Unter Berücksichtigung der erhöhten Schutzwürdigkeit des ungeborenen Lebens müssen Schwangere durch geeignete Maßnahmen geschützt werden. Auch Träger von Herzschrittmachern können durch elektromagnetische Strahlungen gefährdet sein. Der Arbeitgeber/Betreiber ist verpflichtet, Arbeitsstätten, bei denen ein besonderes Risiko einer Strahlenexposition besteht, zu beurteilen und zu kennzeichnen und mögliche Gefahren abzuwenden.
- 6. Im Falle eines Brandes entweichen ggf. giftige Stoffe (Gase, Flüssigkeiten etc.) aus dem Produkt, die Gesundheitsschäden an Personen verursachen können. Daher sind im Brandfall geeignete Maßnahmen wie z.B. Atemschutzmasken und Schutzkleidung zu verwenden.
- 7. Falls ein Laser-Produkt in ein R&S-Produkt integriert ist (z.B. CD/DVD-Laufwerk), dürfen keine anderen Einstellungen oder Funktionen verwendet werden, als in der Produktdokumentation beschrieben, um Personenschäden zu vermeiden (z.B. durch Laserstrahl).

### **Reparatur und Service**

- 1. Das Produkt darf nur von dafür autorisiertem Fachpersonal geöffnet werden. Vor Arbeiten am Produkt oder Öffnen des Produkts ist dieses von der Versorgungsspannung zu trennen, sonst besteht das Risiko eines elektrischen Schlages.
- 2. Abgleich, Auswechseln von Teilen, Wartung und Reparatur darf nur von R&S-autorisierten Elektrofachkräften ausgeführt werden. Werden sicherheitsrelevante Teile (z.B. Netzschalter, Netztrafos oder Sicherungen) ausgewechselt, so dürfen diese nur durch Originalteile ersetzt werden. Nach jedem Austausch von sicherheitsrelevanten Teilen ist eine Sicherheitsprüfung durchzuführen (Sichtprüfung, Schutzleitertest, Isolationswiderstand-, Ableitstrommessung, Funktionstest). Damit wird sichergestellt, dass die Sicherheit des Produkts erhalten bleibt.

### **Batterien und Akkumulatoren/Zellen**

*Werden die Hinweise zu Batterien und Akkumulatoren/Zellen nicht oder unzureichend beachtet, kann dies Explosion, Brand und/oder schwere Verletzungen von Personen, unter Umständen mit Todesfolge, verursachen. Die Handhabung von Batterien und Akkumulatoren mit alkalischen Elektrolyten (z.B. Lithiumzellen) muss der EN 62133 entsprechen.*

- 1. Zellen dürfen nicht zerlegt, geöffnet oder zerkleinert werden.
- 2. Zellen oder Batterien dürfen weder Hitze noch Feuer ausgesetzt werden. Die Lagerung im direkten Sonnenlicht ist zu vermeiden. Zellen und Batterien sauber und trocken halten. Verschmutzte Anschlüsse mit einem trockenen, sauberen Tuch reinigen.
- 3. Zellen oder Batterien dürfen nicht kurzgeschlossen werden. Zellen oder Batterien dürfen nicht gefahrbringend in einer Schachtel oder in einem Schubfach gelagert werden, wo sie sich gegenseitig kurzschließen oder durch andere leitende Werkstoffe kurzgeschlossen werden können. Eine Zelle oder Batterie darf erst aus ihrer Originalverpackung entnommen werden, wenn sie verwendet werden soll.
- <span id="page-7-0"></span>4. Zellen und Batterien von Kindern fernhalten. Falls eine Zelle oder eine Batterie verschluckt wurde, ist sofort ärztliche Hilfe in Anspruch zu nehmen.
- 5. Zellen oder Batterien dürfen keinen unzulässig starken, mechanischen Stößen ausgesetzt werden.
- 6. Bei Undichtheit einer Zelle darf die Flüssigkeit nicht mit der Haut in Berührung kommen oder in die Augen gelangen. Falls es zu einer Berührung gekommen ist, den betroffenen Bereich mit reichlich Wasser waschen und ärztliche Hilfe in Anspruch nehmen.
- 7. Werden Zellen oder Batterien, die alkalische Elektrolyte enthalten (z.B. Lithiumzellen), unsachgemäß ausgewechselt oder geladen, besteht Explosionsgefahr. Zellen oder Batterien nur durch den entsprechenden R&S-Typ ersetzen (siehe Ersatzteilliste), um die Sicherheit des Produkts zu erhalten.
- 8. Zellen oder Batterien müssen wiederverwertet werden und dürfen nicht in den Restmüll gelangen. Akkumulatoren oder Batterien, die Blei, Quecksilber oder Cadmium enthalten, sind Sonderabfall. Beachten Sie hierzu die landesspezifischen Entsorgungs- und Recycling-Bestimmungen.

### **Transport**

- 1. Das Produkt kann ein hohes Gewicht aufweisen. Daher muss es vorsichtig und ggf. unter Verwendung eines geeigneten Hebemittels (z.B. Hubwagen) bewegt bzw. transportiert werden, um Rückenschäden oder Verletzungen zu vermeiden.
- 2. Griffe an den Produkten sind eine Handhabungshilfe, die ausschließlich für den Transport des Produkts durch Personen vorgesehen ist. Es ist daher nicht zulässig, Griffe zur Befestigung an bzw. auf Transportmitteln, z.B. Kränen, Gabelstaplern, Karren etc. zu verwenden. Es liegt in Ihrer Verantwortung, die Produkte sicher an bzw. auf geeigneten Transport- oder Hebemitteln zu befestigen. Beachten Sie die Sicherheitsvorschriften des jeweiligen Herstellers eingesetzter Transport- oder Hebemittel, um Personenschäden und Schäden am Produkt zu vermeiden.
- 3. Falls Sie das Produkt in einem Fahrzeug benutzen, liegt es in der alleinigen Verantwortung des Fahrers, das Fahrzeug in sicherer und angemessener Weise zu führen. Der Hersteller übernimmt keine Verantwortung für Unfälle oder Kollisionen. Verwenden Sie das Produkt niemals in einem sich bewegenden Fahrzeug, sofern dies den Fahrzeugführer ablenken könnte. Sichern Sie das Produkt im Fahrzeug ausreichend ab, um im Falle eines Unfalls Verletzungen oder Schäden anderer Art zu verhindern.

### **Entsorgung**

- 1. Werden Produkte oder ihre Bestandteile über den bestimmungsgemäßen Betrieb hinaus mechanisch und/oder thermisch bearbeitet, können ggf. gefährliche Stoffe (schwermetallhaltiger Staub wie z.B. Blei, Beryllium, Nickel) freigesetzt werden. Die Zerlegung des Produkts darf daher nur von speziell geschultem Fachpersonal erfolgen. Unsachgemäßes Zerlegen kann Gesundheitsschäden hervorrufen. Die nationalen Vorschriften zur Entsorgung sind zu beachten.
- 2. Falls beim Umgang mit dem Produkt Gefahren- oder Betriebsstoffe entstehen, die speziell zu entsorgen sind, z.B. regelmäßig zu wechselnde Kühlmittel oder Motorenöle, sind die Sicherheitshinweise des Herstellers dieser Gefahren- oder Betriebsstoffe und die regional gültigen Entsorgungsvorschriften einzuhalten. Beachten Sie ggf. auch die zugehörigen speziellen Sicherheitshinweise in der Produktdokumentation. Die unsachgemäße Entsorgung von Gefahrenoder Betriebsstoffen kann zu Gesundheitsschäden von Personen und Umweltschäden führen.

## Kundeninformation zur Produktentsorgung

Das ElektroG setzt die folgenden EG-Richtlinien um:

- 2002/96/EG (WEEE) für Elektro- und Elektronikaltgeräte und
- 2002/95/EG zur Beschränkung der Verwendung bestimmter gefährlicher Stoffe in Elektronikgeräten (RoHS-Richtlinie).

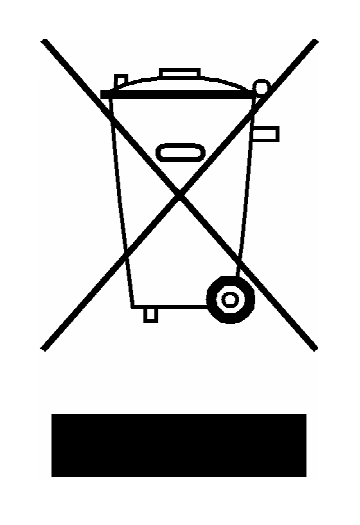

Produktkennzeichnung nach EN 50419

Am Ende der Lebensdauer des Produktes darf dieses Produkt nicht über den normalen Hausmüll entsorgt werden. Auch die Entsorgung über die kommunalen Sammelstellen für Elektroaltgeräte ist nicht zulässig.

Zur umweltschonenden Entsorgung oder Rückführung in den Stoffkreislauf hat die Rohde & Schwarz GmbH & Co.KG ein Entsorgungskonzept entwickelt und übernimmt die Pflichten der Rücknahme- und Entsorgung des ElektroG für Hersteller in vollem Umfang..

Wenden Sie sich bitte an Ihren Servicepartner vor Ort, um das Produkt zu entsorgen.

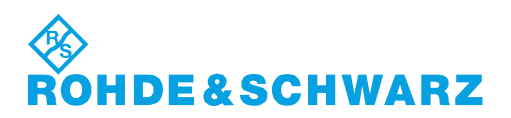

### **Safety Instructions**

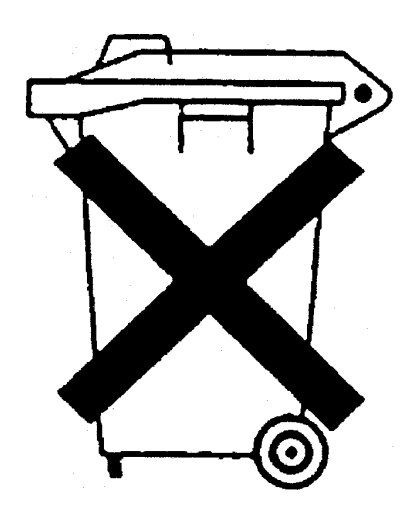

### **Kundeninformation zum Batteriegesetz (BattG)**

Dieses Gerät enthält eine Batterie bzw. Akkumulator. Diese dürfen nicht mit dem Hausmüll entsorgt werden.

Nach Ende der Lebensdauer darf die Entsorgung nur über eine geeignete Sammelstelle oder eine Rohde & Schwarz-Kundendienststelle erfolgen.

Beachten Sie unbedingt die Hinweise zu Batterien und Akkumulatoren in den grundlegenden Sicherheitshinweisen.

### **Safety Regulations for Batteries (according to BattG)**

This equipment houses a battery or rechargeable battery that may not be disposed of as normal household waste.

After its useful life, the battery or rechargeable battery may only be disposed of at a suitable depot or at a Rohde & Schwarz customer service center.

Always follow the instructions on batteries and rechargeable batteries in the basic safety instructions.

### **Información para el cliente relativa a la Ley de Baterías (BattG)**

Este equipo contiene una batería o acumulador, que no se deben desechar en los contenedores de basura domésticos.

Después de la vida útil, la batería solo se podrá eliminar en un depósito apropiado o en un centro de atención al cliente de Rohde & Schwarz.

Le rogamos que respete escrupulosamente las indicaciones referidas a baterías, acumuladores contenidas en las instrucciones de seguridad elementales.

### **Consignes de sécurité pour batteries (selon la loi BattG)**

Cet appareil contient des batteries (piles, batteries et accumulateurs) qui ne doivent pas être jetées dans une poubelle pour ordures ménagères.

Une fois usagées, elles doivent être éliminées dans un centre de collecte agréé ou un centre de service clients de Rohde & Schwarz.

Veillez à respecter scrupuleusement les consignes de sécurité fondamentales concernant les piles, batteries et accumulateurs.

# Customer Support

### **Technischer Support – wo und wann Sie ihn brauchen**

Unser Customer Support Center bietet Ihnen schnelle, fachmännische Hilfe für die gesamte Produktpalette von Rohde & Schwarz an. Ein Team von hochqualifizierten Ingenieuren unterstützt Sie telefonisch und arbeitet mit Ihnen eine Lösung für Ihre Anfrage aus - egal, um welchen Aspekt der Bedienung, Programmierung oder Anwendung eines Rohde & Schwarz Produktes es sich handelt.

### **Aktuelle Informationen und Upgrades**

Um Ihr Gerät auf dem aktuellsten Stand zu halten sowie Informationen über Applikationsschriften zu Ihrem Gerät zu erhalten, senden Sie bitte eine E-Mail an das Customer Support Center. Geben Sie hierbei den Gerätenamen und Ihr Anliegen an. Wir stellen dann sicher, dass Sie die gewünschten Informationen erhalten.

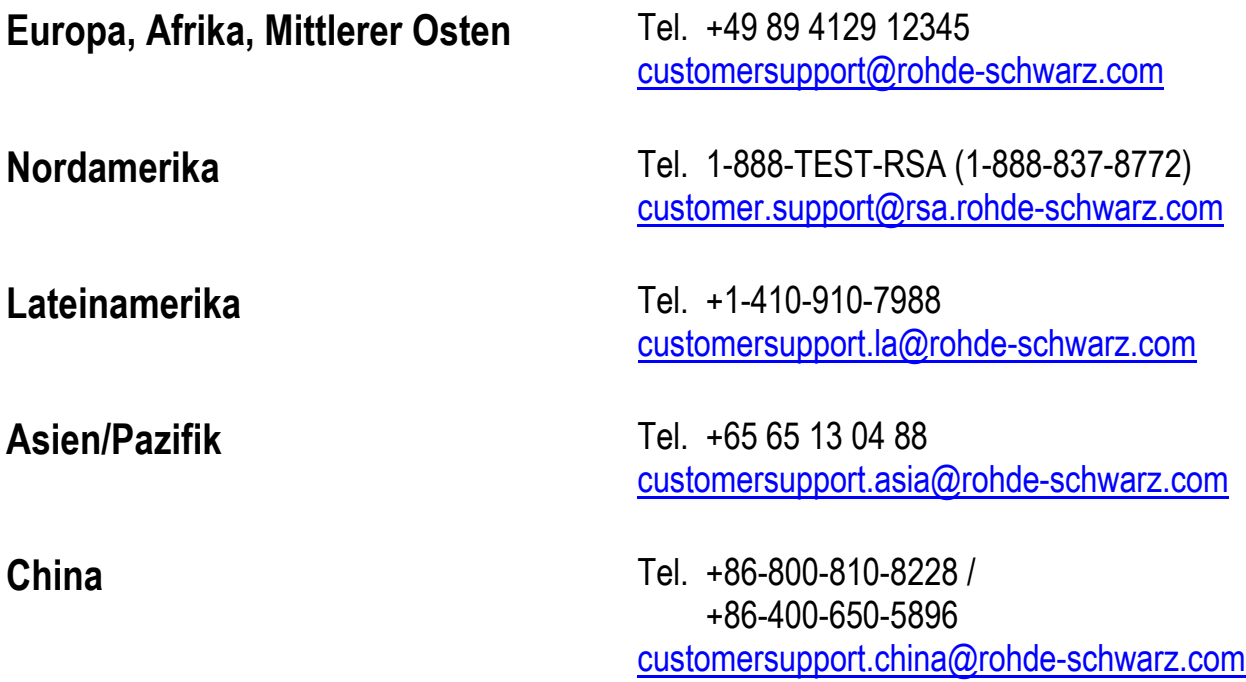

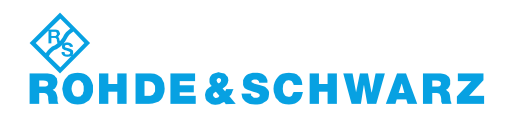

# Qualitätszertifikat Certificate of quality Certificat de qualité

# Certified Quality System

### Certified Environmental System ISO 14001

### **Sehr geehrter Kunde,**

Sie haben sich für den Kauf eines Rohde&Schwarz-Produktes entschieden. Hiermit erhalten Sie ein nach modernsten Fertigungsmethoden hergestelltes Produkt. Es wurde nach den Regeln unseres Qualitätsmanagementsystems entwickelt, gefertigt und geprüft. Das Rohde&Schwarz-Qualitätsmanagementsystem ist u.a. nach ISO9001 und ISO14001 zertifiziert.

### **Der Umwelt verpflichtet**

- <sup>J</sup> Energie-effiziente, RoHS-konforme Produkte
- <sup>J</sup> Kontinuierliche Weiterentwicklung nachhaltiger Umweltkonzepte
- <sup>J</sup> ISO14001-zertifiziertes Umweltmanagementsystem

### **Dear Customer,**

You have decided to buy a Rohde&Schwarz product. You are thus assured of receiving a product that is manufactured using the most modern methods available. This product was developed, manufactured and tested in compliance with our quality management system standards. The Rohde&Schwarz quality management system is certified according to standards such as ISO9001 and ISO14001.

### **Environmental commitment**

- <sup>J</sup> Energy-efficient products <sup>J</sup> Continuous improvement in environmental sustainability
- <sup>J</sup> ISO14001-certified environmental management system

### **Cher client,**

Vous avez choisi d'acheter un produit Rohde&Schwarz. Vous disposez donc d'un produit fabriqué d'après les méthodes les plus avancées. Le développement, la fabrication et les tests respectent nos normes de gestion qualité. Le système de gestion qualité de Rohde&Schwarz a été homologué, entre autres, conformément aux normes ISO9001 et ISO14001.

### **Engagement écologique**

- <sup>J</sup> Produits à efficience énergétique
- <sup>J</sup> Amélioration continue de la durabilité environnementale
- <sup>J</sup> Système de gestion de l'environnement certifié selon ISO14001

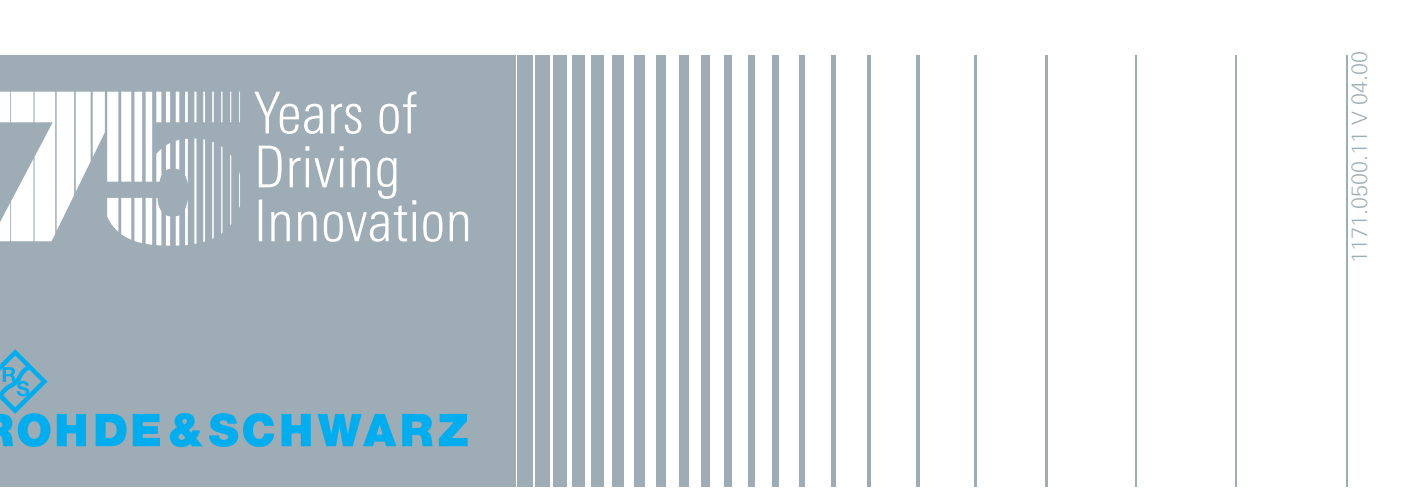

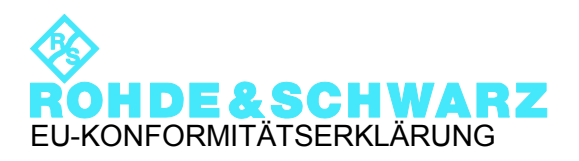

# $\epsilon$

Zertifikat-Nr.: 2009-74

Hiermit wird bescheinigt, dass die Gerätefamilie:

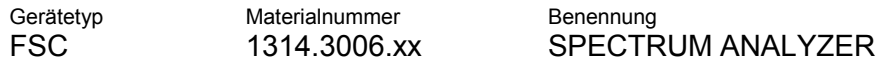

mit den Bestimmungen des Rates der Europäischen Union zur Angleichung der Rechtsvorschriften der Mitgliedstaaten

- betreffend elektrische Betriebsmittel zur Verwendung innerhalb bestimmter Spannungsgrenzen (2006/95/EG)
- über die elektromagnetische Verträglichkeit (2004/108/EG)

übereinstimmt.

Die Übereinstimmung wird nachgewiesen durch die Einhaltung folgender Normen:

EN 61326-1: 2006 EN 61326-2-1: 2006 EN 55011: 2007 + A2: 2007 EN 61000-3-2: 2006 EN 61000-3-3: 1995 + A1: 2001 + A2: 2005

Bei der Beurteilung der elektromagnetischen Verträglichkeit wurden die Störaussendungsgrenzwerte für Geräte der Klasse A sowie die Störfestigkeit für Betrieb in industriellen Bereichen zugrunde gelegt.

### **ROHDE & SCHWARZ GmbH & Co. KG Mühldorfstr. 15, D-81671 München**

München, den 18.12.2009 Zentrales Qualitätsmanagement MF-QZ / Radde

1314.3006.xx CE D-1

# Inhalt

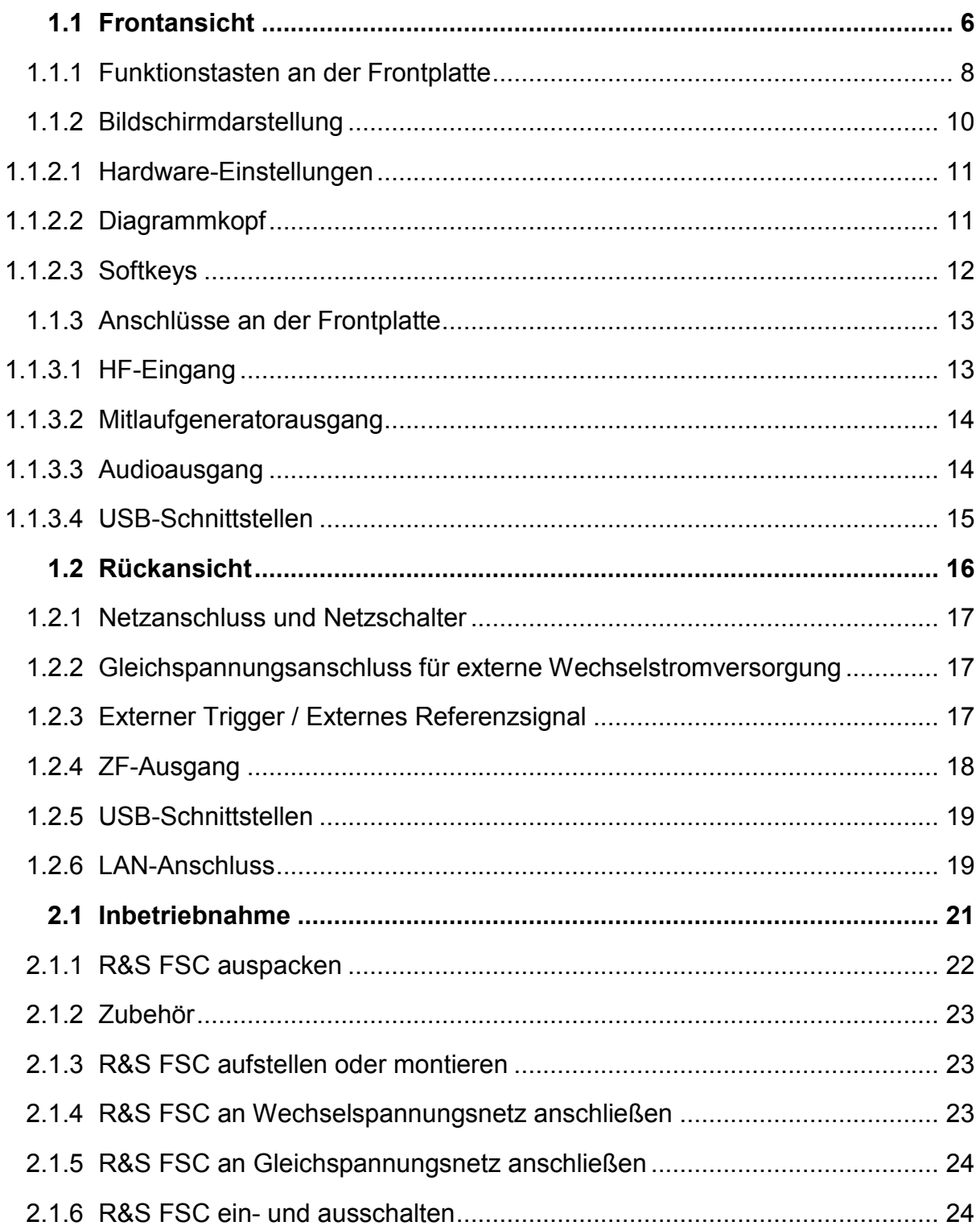

### **R&S FSC** Inhalt *R&S* FSC

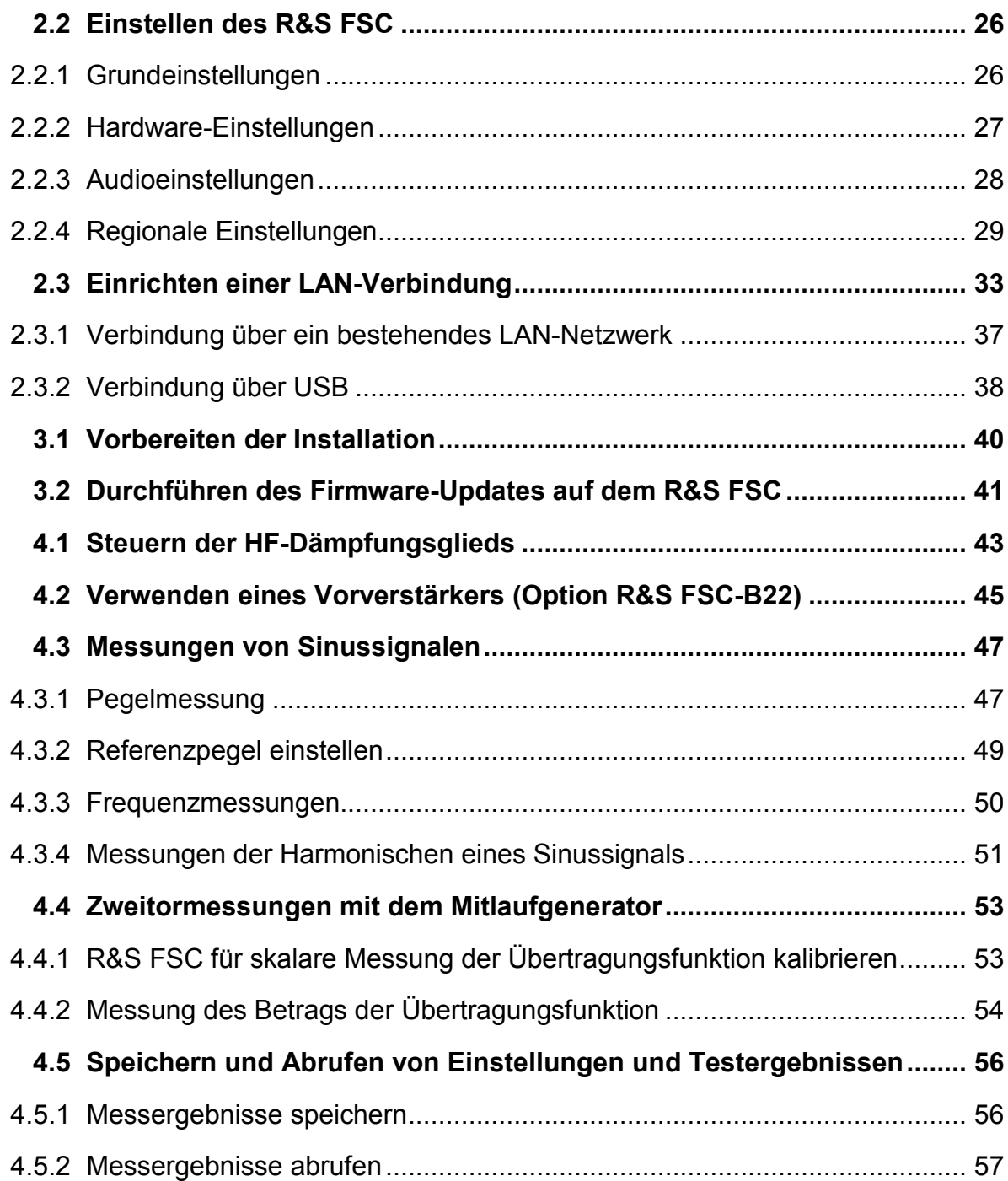

# Übersicht der Benutzerdokumentation

Die Benutzerdokumentation für den R&S FSC besteht aus folgenden Teilen:

### **Kompakthandbuch**

Das Kompakthandbuch enthält grundlegende Informationen zu den Funktionen des Geräts.

Folgende Themen werden behandelt:

- Übersicht über alle Elemente an Frontplatte und Rückwand
- Grundlegende Informationen zur Einrichtung des R&S FSC
- Informationen zur Bedienung des R&S FSC in einem Netzwerk
- Anweisungen zur Durchführung von Messungen

### **Bedienhandbuch**

Das Bedienhandbuch enthält eine detaillierte Beschreibung der Funktionen des Geräts.

Folgende Themen werden behandelt:

- Anweisungen zur Einrichtung und Bedienung des R&S FSC in den verschiedenen Betriebsarten
- Anweisungen zur Durchführung von Messungen mit dem R&S FSC
- Anweisungen zur Verwendung der verfügbaren Softwareoptionen und anwendungen
- Anweisungen zur Fernsteuerung des R&S FSC
- Grundlegende Informationen zur Funktionsweise eines Spektrumanalysators

### **Servicehandbuch**

Das Servicehandbuch enthält Informationen zur Wartung.

Folgende Themen werden behandelt:

- Anweisungen zur Durchführung eines Leistungstests
- Anweisungen zur Reparatur des R&S FSC einschließlich einer Ersatzteilliste
- Technische Zeichnungen

### **Release Notes**

In den Release Notes werden die Installation der Firmware, neue und geänderte Funktionen, behobene Probleme sowie die in letzter Minute vorgenommenen Änderungen in der Dokumentation beschrieben. Die jeweilige Firmware-Version ist auf der Titelseite der Release Notes angegeben. Die aktuellen Release Notes werden im Internet bereitgestellt.

### **Website**

Auf der Website [R&S FSC Spectrum Analyzer](http://www2.rohde-schwarz.com/product/FSC) finden Sie die neuesten Informationen zum R&S FSC. Die neuesten Handbücher stehen im Download-Bereich als druckbare PDF-Dateien zur Verfügung.

Ebenfalls zum Download verfügbar sind Firmware-Updates (einschließlich der zugehörigen Release Notes), Gerätetreiber, aktuelle Datenblätter, Application Notes und Image-Versionen.

# In diesem Dokument verwendete Konventionen

Im R&S FSC Quick Start Guide werden die folgenden Konventionen verwendet:

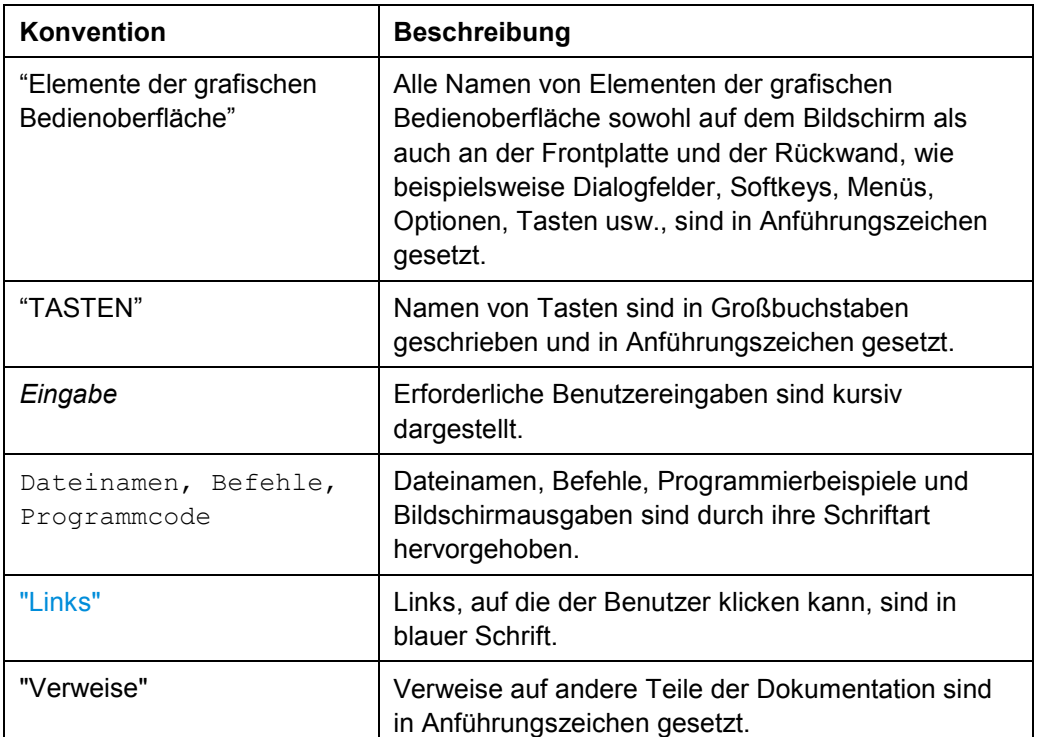

### **Typografische Konventionen**

### **Sonstige Konventionen**

**• Fernsteuerungsbefehle**: Befehle zur Fernsteuerung können Abkürzungen für eine einfachere Eingabe enthalten. In den Beschreibungen dieser Befehle sind alle Teile, die eingegeben werden müssen, in Großbuchstaben geschrieben. Zusätzlicher Text in Kleinbuchstaben dient nur zu Informationszwecken.

Frontansicht

# <span id="page-18-0"></span>1 Inbetriebnahme

### **1.1 Frontansicht**

Das Bild unten zeigt die Frontplattenansicht des R&S FSC. Eine Beschreibung der nummerierten Elemente finden Sie in [Tabelle 1-1.](#page-19-0) In den nachfolgenden Abschnitten werden alle Elemente ausführlicher beschrieben.

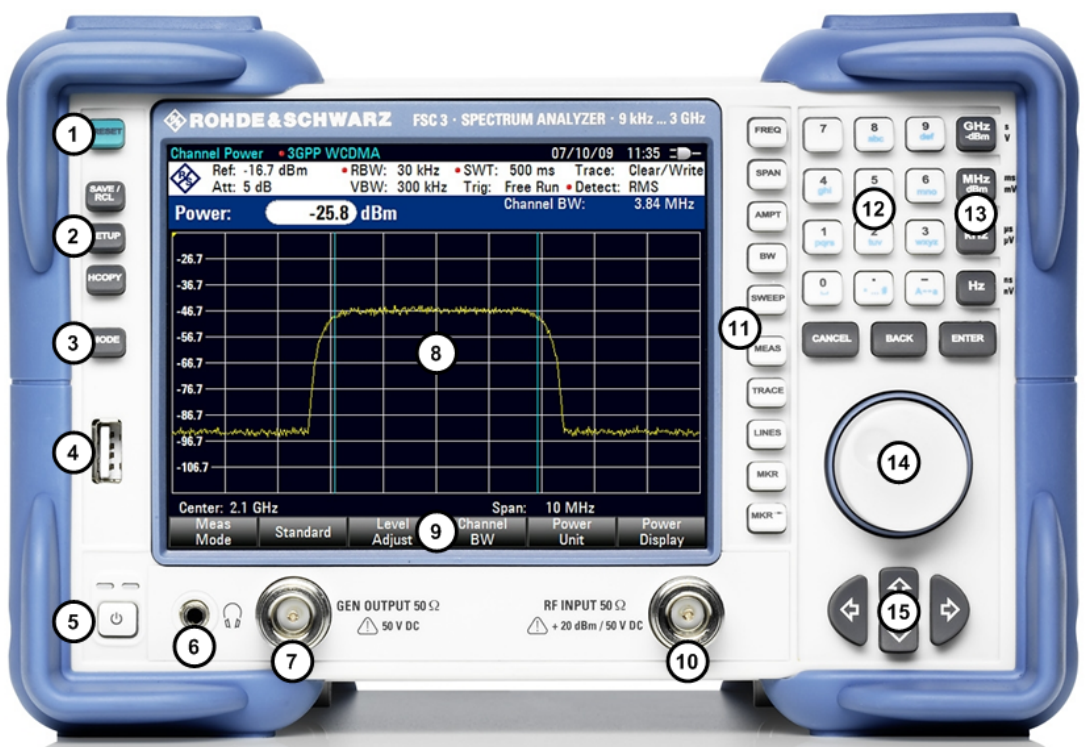

### <span id="page-19-0"></span>**R&S FSC Inbetriebnahme**

Frontansicht

| <b>Nummer</b> | <b>Beschreibung</b>               | <b>Siehe Abschnitt</b>                    |
|---------------|-----------------------------------|-------------------------------------------|
|               | <b>Taste PRESET</b>               | Funktionstasten an der Frontplatte (S. 8) |
| 2             | Tasten mit allgemeinen Funktionen | Funktionstasten an der Frontplatte (S. 8) |
| 3             | Taste MODE                        | Funktionstasten an der Frontplatte (S. 8) |
| 4             | USB-Schnittstelle                 | Anschlüsse an der Frontplatte (S. 13)     |
| 5             | Ein/Aus-Schalter                  | Funktionstasten an der Frontplatte (S. 8) |
| 6             | Audioausgang                      | Anschlüsse an der Frontplatte (S. 13)     |
| 7             | MG-Ausgang                        | Anschlüsse an der Frontplatte (S. 13)     |
| 8             | Display                           | Bildschirmdarstellung (S. 10)             |
| 9             | Softkeys                          | Bildschirmdarstellung (S. 10)             |
| 10            | HF-Eingang                        | Anschlüsse an der Frontplatte (S. 13)     |
| 11            | Messeinstellungen und -funktionen | Funktionstasten an der Frontplatte (S. 8) |
| 12            | Alphanumerische Tasten            | Funktionstasten an der Frontplatte (S. 8) |
| 13            | Maßeinheitentasten                | Funktionstasten an der Frontplatte (S. 8) |
| 14            | Drehrad                           | Funktionstasten an der Frontplatte (S. 8) |
| 15            | Cursortasten                      | Funktionstasten an der Frontplatte (S. 8) |

*Tabelle 1-1: Übersicht der Elemente an der Vorderseite* 

Frontansicht

### <span id="page-20-0"></span>**1.1.1 Funktionstasten an der Frontplatte**

### **Taste Beschreibung**

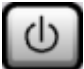

Ein- und Ausschalten des R&S FSC.

### **Allgemeine Funktionen**

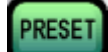

Rücksetzen des Geräts in den Grundzustand.

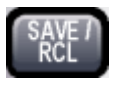

Funktionen zum Speichern/Laden von Geräteeinstellungen sowie zum Verwalten der gespeicherten Dateien.

Funktionen für die Grundkonfiguration des Geräts, z. B.:

- Referenzfrequenz (extern/intern), Rauschquelle
- Datum, Uhrzeit, Anzeigekonfiguration
- LAN-Schnittstelle
- Selbstabgleich
- Firmware-Update und Optionsfreischaltung
- Informationen über die Gerätekonfiguration, einschließlich Firmware-Version und Systemfehlermeldungen
- Servicefunktionen (Selbsttest etc.)

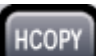

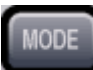

TRACE

Auswahl der Betriebsart.

### **Messeinstellungen und -funktionen**

Einstellung der Mittenfrequenz sowie der Start- und Stoppfrequenz des betrachteten **FREQ** Frequenzbereichs; dient auch zum Einstellen des Frequenz-Offsets. Einstellung der Frequenzdarstellbreite. **SPAN** Einstellung des Referenzpegels, des angezeigten Dynamikbereichs, der HF-**MPT** Dämpfung und der Einheit für die Pegelanzeige; dient auch zum Einstellen der Pegelablage und des Eingangswiderstands und zum Aktivieren des Vorverstärkers (Option HF-Vorverstärker, R&S FSC-B22). Einstellung der Auflösebandbreite und der Videobandbreite BW Einstellung von Ablaufzeit (Sweep Time) und der Anzahl der Messpunkte **SWEEP** Auswahl einer kontinuierlichen Messung oder Einzelmessung

Anpassung des Ausdrucks, Auswahl und Konfiguration des Druckers

Konfiguration der Messdatenerfassung und -analyse

Frontansicht

### **Messfunktionen**

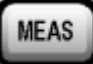

Komplexe Messungen, einschließlich:

- Messung einer einzelnen Mehrträger-Nachbarkanalleistung (Ch Power ACLR)
- Belegte Bandbreite (OBW)
- Messung der Leistung im Zeitbereich (Time Domain Power)
- AM-Modulationsgrad (AM Mod Depth)
- Skalare Zweitormessungen (Modelle mit Mitlaufgenerator)

**MKR** 

Auswahl und Positionierung der absoluten und relativen Messmarken (Marker und Deltamarker) und Steuerung von Markerfunktionen:

- Frequenzzähler (Sig Count)
- Fester Referenzpunkt für relative Messmarkierungen (Ref Fixed)
- Rausch- und Phasenrauschmessungen (Noise Meas)
- n dB Down-Funktion
- AM/FM-Audiodemodulation
- Maxima-Liste

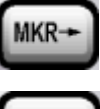

Funktionen zur Positionierung des Markers abhängig von bestimmten Bedingungen und zur Definition des Markersuchbereichs.

LINES

Konfiguration von Anzeigelinien (Display Lines) und Grenzwertlinien (Limit Lines)

### **Verschiedene Tasten**

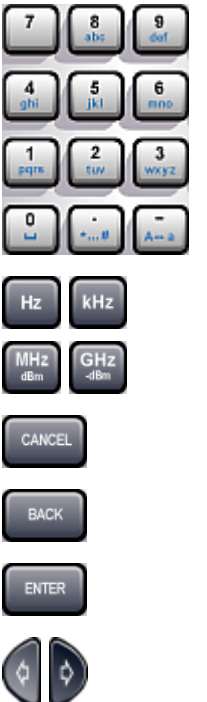

Alphanumerische Tasten

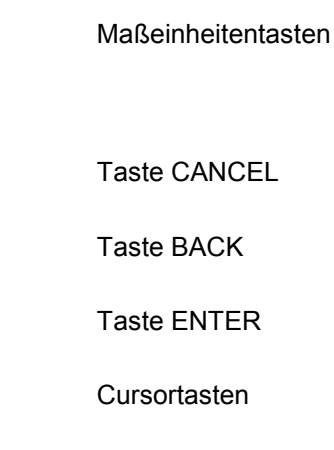

### <span id="page-22-0"></span>**1.1.2 Bildschirmdarstellung**

In diesem Abschnitt wird die allgemeine Bildschirmdarstellung des R&S FSC gezeigt. Eine detaillierte Beschreibung der Bildschirmdarstellung der verschiedenen Betriebsarten und Messungen ist Bestandteil des Bedienhandbuchs.

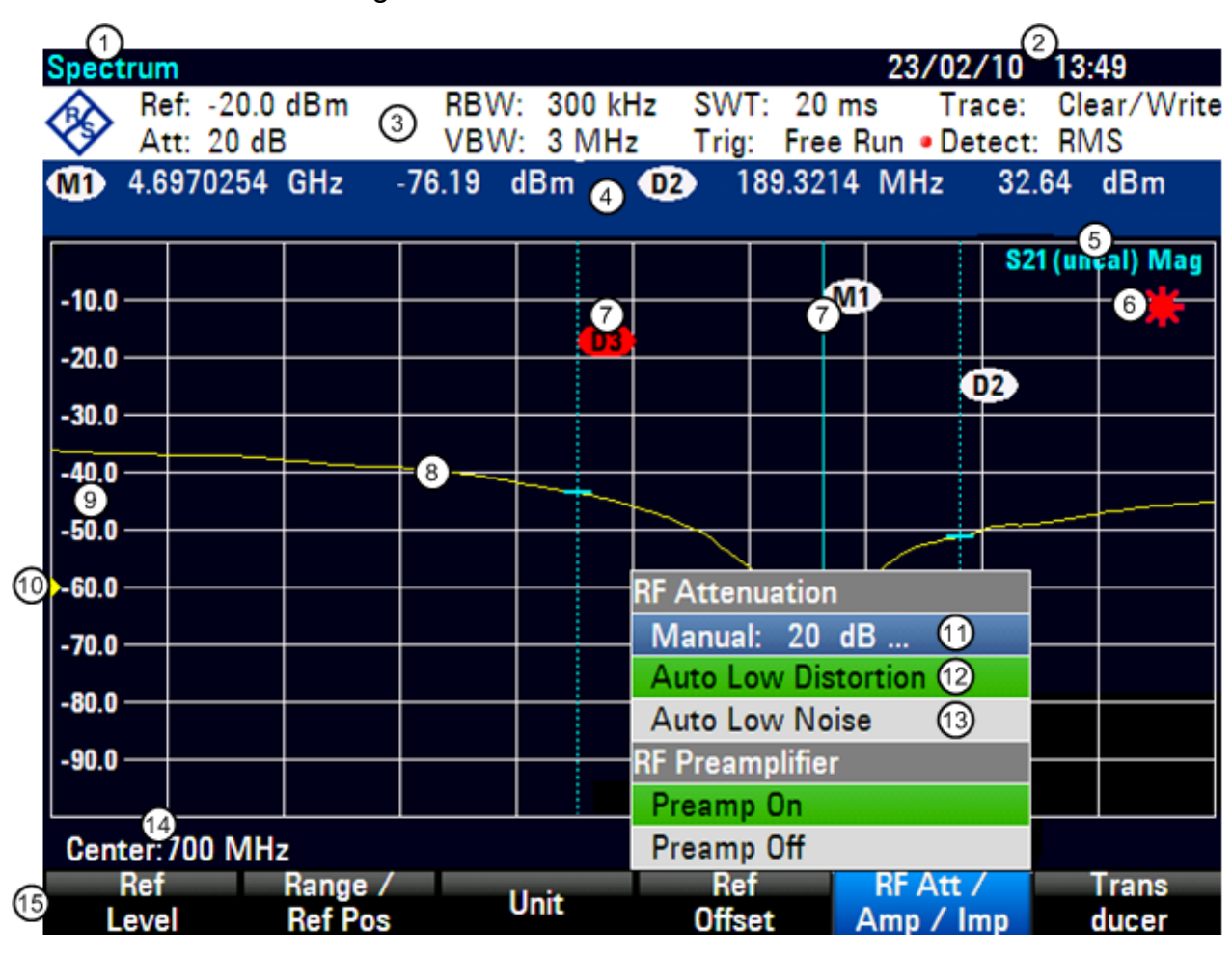

- 
- 2 Datum und Uhrzeit 10 Referenzposition
- 
- 4 Diagrammkopf einschließlich Markerinformationen
- 
- 
- 7 Markersymbol 15 Softkeymenü
- 8 Messkurve
- 1 Betriebsart 9 Beschriftung der horizontalen Achse
	-
- 3 Hardware-Einstellungen 11 Aktuell ausgewählter Menüpunkt
	- 12 Aktiver Menüpunkt
- 5 Statuszeile 13 Auswählbarer Menüpunkt
- 6 Indikator für ungültige Messkurve 14 Informationen der vertikalen Achse
	-

**Frontansicht** 

### <span id="page-23-0"></span>**1.1.2.1 Hardware-Einstellungen**

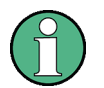

### **Angepasste Einstellungen**

Wenn Sie eine der Hardware-Einstellungen manuell ändern, zeigt der R&S FSC vor der entsprechenden Einstellung einen roten Punkt an.

Um auf ungültige Einstellungen hinzuweisen, zeigt der R&S FSC einen roten Stern im Diagrammbereich an.

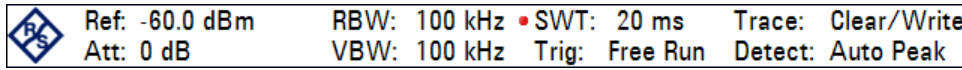

Folgende Einstellungen werden aufgeführt:

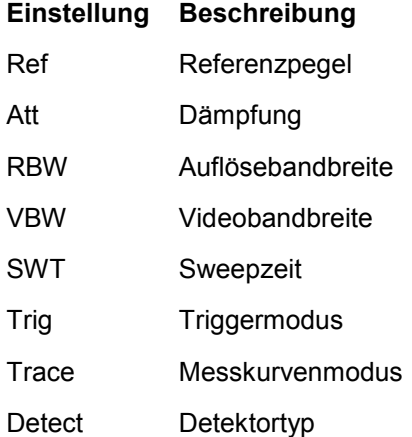

### **1.1.2.2 Diagrammkopf**

Im Diagrammkopf werden Markerinformationen angezeigt, sobald ein Marker aktiv ist.

98.4992 MHz -70.8 dBm 2.2722 MHz  $-4.9$  dB **MD**  $\sqrt{D}$ 

Die Markertabelle zeigt die Anzahl der Marker (weiß) oder Deltamarker (rot) und die entsprechenden Werte der X-Achse und der Y-Achse an.

Im Bild oben handelt es sich dabei um die Frequenzwerte (X-Achse) und den absoluten Leistungspegel (Marker) oder relative Leistungspegel (Deltamarker) (Y-Achse).

### <span id="page-24-0"></span>**1.1.2.3 Softkeys**

Über die Softkeys können Sie Messungen einstellen und durchführen. Durch Drücken eines Hardkeys wird normalerweise ein Softkeymenü geöffnet. Die Anzahl der Softkeys im Menü und die Funktionen der Softkeys variieren abhängig vom Hardkey und von der Betriebsart.

Ein Softkey wird durch Berühren des Softkeys auf dem Bildschirm betätigt.

Die Berührung eines Softkeys kann Folgendes bewirken:

- Öffnen eines Menüs zur Auswahl weiterer Aktionen
- Öffnen eines Eingabefelds zur Eingabe von Daten
- Öffnen eines Dialogfelds
- Ein- oder Ausschalten einer Funktion

Softkeys können unterschiedliche Zustände annehmen:

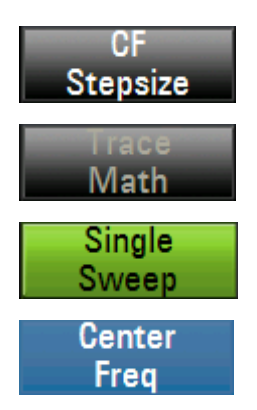

Grau mit weißem Text bedeutet, dass die Funktion, die der Softkey auslöst, verfügbar ist.

Grau mit grauem Text bedeutet, dass die Funktion, die der Softkey auslöst, nicht verfügbar ist.

Grün bedeutet, dass die Funktion, die der Softkey auslöst, aktiv ist.

Blau bedeutet, dass das Menü oder Eingabefeld, das zum Softkey gehört, gerade geöffnet und der Softkey aktiv ist.

Falls ein Softkey nur zusammen mit einer bestimmten Option verfügbar ist, wird er nur angezeigt, wenn diese Option installiert ist.

### <span id="page-25-0"></span>**1.1.3 Anschlüsse an der Frontplatte**

In diesem Abschnitt werden die Anschlüsse und Schnittstellen des R&S FSC an der Frontplatte beschrieben. Dabei sind die Namen optionaler Anschlüsse und Schnittstellen in Klammern angegeben.

### **1.1.3.1 HF-Eingang**

Der HF-Eingang wird über ein Kabel mit einem N-Stecker am Messobjekt verbunden. Stellen Sie sicher, dass der Eingang nicht übersteuert wird.

Die maximal zulässige Dauerleistung am HF-Eingang beträgt 20 dBm (100 mW). Es kann maximal drei Minuten lang eine Leistung von bis zu 30 dBm (1 W) angelegt werden. Eine längere Belastung mit 1 W kann das Gerät zerstören. Der HF-Eingang ist durch eine Begrenzungsschaltung gegen statische Entladungen und Spannungsstöße geschützt.

### **A WARNUNG**

### **Gefahr eines Stromschlags**

Um einen Stromschlag zu vermeiden, darf die DC-Eingangsspannung niemals den am Gehäuse angegebenen Wert überschreiten.

### **ACHTUNG**

### **Gefahr der Beschädigung des Kopplungskondensators, Eingangsteilers und Mischers**

Die DC-Eingangsspannung darf niemals den im

Datenblatt angegebenen Wert überschreiten.

### <span id="page-26-0"></span>**1.1.3.2 Mitlaufgeneratorausgang**

Die Ausgangsleistung des Mitlaufgenerators ist für die verschiedenen R&S FSC-Modelle wie folgt:

R&S FSC3 (Modell 13): Frequenz: 100 kHz bis 3 GHz Mitlaufgeneratorausgangsleistung: 0 dBm nominal

R&S FSC6 (Modell 16): Frequenz: 100 kHz bis 6 GHz Mitlaufgeneratorausgangsleistung: 0 dBm nominal

Die Ausgangsleistung des Mitlaufgenerators kann in allen R&S FSC-Modellen mithilfe eines integrierten Stufenteilers in 1-dB-Schritten um maximal 40 dB verringert werden.

### **ACHTUNG**

### **Gefahr der Beschädigung des Mitlaufgeneratorausgangs**

Die Sperrspannung darf die am Gehäuse des R&S FSC angegebene Spannung nicht überschreiten.

### **1.1.3.3 Audioausgang**

An die Buchse AF OUT kann ein mit einem Miniatur-Klinkenstecker versehener Kopfhörer angeschlossen werden. Der Innenwiderstand beträgt 10  $\Omega$ . Sobald ein Kopfhörer mit einem Stecker angeschlossen wurde, wird der interne Lautsprecher automatisch ausgeschaltet.

### **A VORSICHT**

### **Gefahr von Gehörschäden**

Zum Schutz Ihres Gehörs vergewissern Sie sich vor dem Aufsetzen des Kopfhörers, dass die Lautstärke nicht zu hoch eingestellt ist.

### <span id="page-27-0"></span>**1.1.3.4 USB-Schnittstellen**

Der R&S FSC besitzt zwei USB-Anschlüsse, einen an der Vorderseite und einen an der Rückseite (siehe Abbildungen oben).

Die USB-Schnittstelle an der Vorderseite ist für den Anschluss externer Geräte wie ein Memory Stick oder ein Leistungsmesskopf. Beim Anschluss eines Leistungsmesskopfs erfolgt sowohl die Stromversorgung als auch die Datenübertragung über die Schnittstelle. Es ist zu beachten, dass ein Firmware-Update nur über diese Schnittstelle möglich ist.

Der USB-Anschluss an der Rückseite ist für die Bedienung des R&S FSC per Fernsteuerung reserviert. Kapitel 5 des Bedienhandbuchs enthält eine detaillierte Beschreibung der Fernsteuerung des R&S FSC.

Eine Maus oder Tastatur kann an keine dieser USB-Schnittstellen angeschlossen werden.

Rückansicht

### <span id="page-28-0"></span>**1.2 Rückansicht**

Das Bild unten zeigt die Rückwandansicht des R&S FSC. Eine Beschreibung der nummerierten Elemente finden Sie in Tabelle 1-2. In den nachfolgenden Abschnitten werden alle Elemente ausführlicher beschrieben.

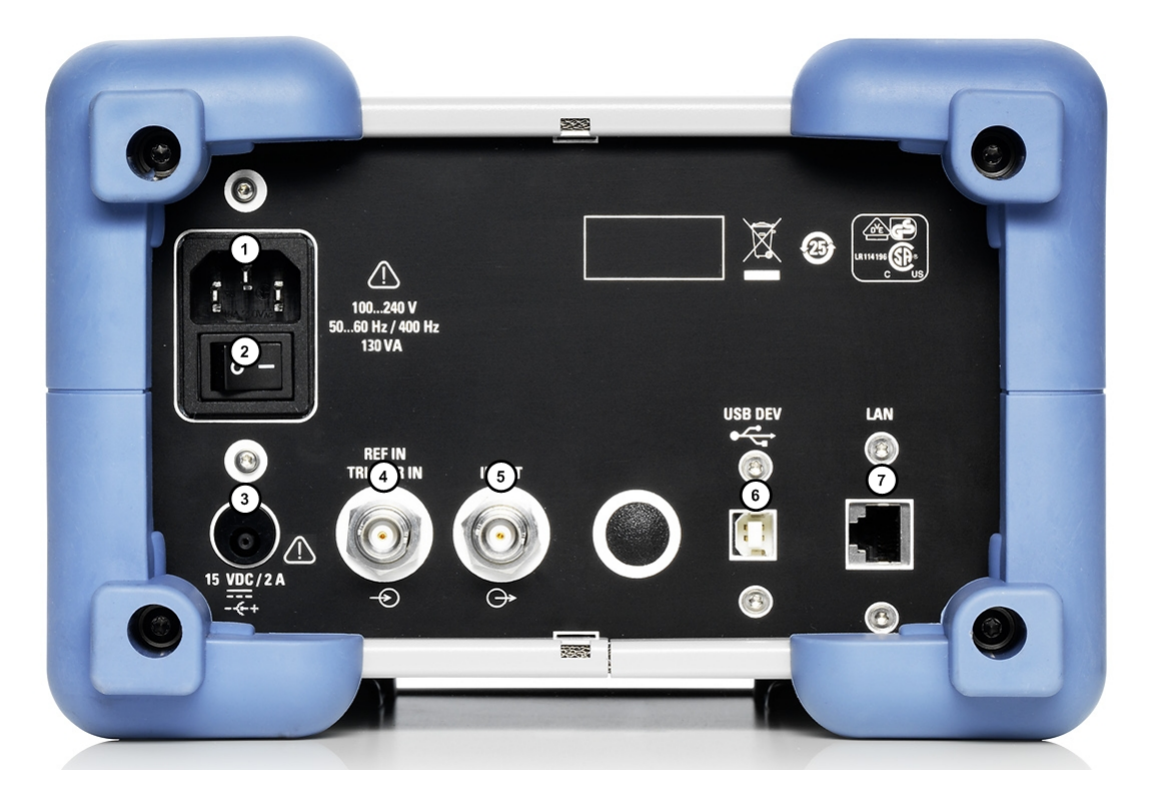

*Tabelle 1-2: Elemente an der Rückwand* 

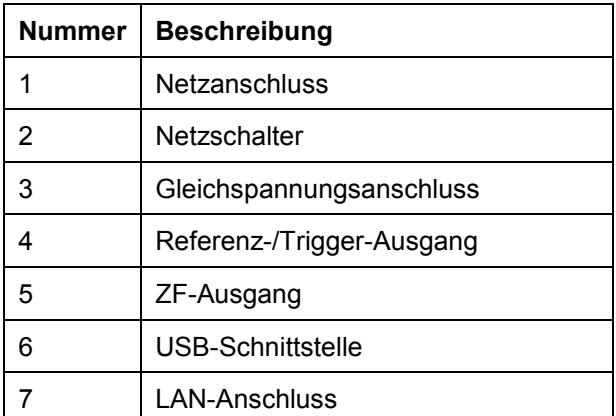

### <span id="page-29-0"></span>**1.2.1 Netzanschluss und Netzschalter**

Der R&S FSC wird über einen Wechselspannungsanschluss mit Strom versorgt. Der Netzanschluss befindet sich an der Rückseite des R&S FSC.

Der Netzschalter befindet sich direkt unter der Netzanschlussbuchse.

### **1.2.2 Gleichspannungsanschluss für externe Wechselstromversorgung**

Über den Gleichspannungsanschluss kann der R&S FSC auch von einem AC/DC-Wandler mit Strom versorgt werden.

### **ACHTUNG**

### **Mögliche Beschädigung des R&S FSC**

Für den Gleichspannungsanschluss darf nur das zugelassene Netzteil verwendet werden.

**Modell:** R&S HA-Z201

**Eingang:** 100-240 VAC 1,5 A 50-60 Hz

**Ausgang:** 15 VDC 2 A

### **1.2.3 Externer Trigger / Externes Referenzsignal**

Der BNC-Anschluss Ext Trig / Ext Ref kann als Eingang für einen externen Trigger oder ein externes Referenzsignal verwendet werden.

Über die BNC-Buchse Ext Trig / Ext Ref wird entweder ein externes Triggersignal zum Starten einer Messung oder ein 10-MHz-Referenzsignal zur Frequenzsynchronisation eingespeist. Die Triggerschwelle ähnelt der von TTL-Signalen. Der Pegel für das Referenzsignal muss größer als 0 dBm sein. Die notwendigen Einstellungen können im Menü "Setup" eingegeben werden.

- Taste SETUP drücken.
- ▶ Softkey "Geräteeinstellung" ("Instrument Setup") drücken.

Der R&S FSC öffnet das entsprechende Dialogfeld.

► Mit dem Drehrad oder den Cursortasten (v oder A) den Menüpunkt "BNC 1" auswählen.

Rückansicht

<span id="page-30-0"></span> $\blacktriangleright$  Mit der Taste ENTER bestätigen.

Es wird ein Dropdown-Menü geöffnet.

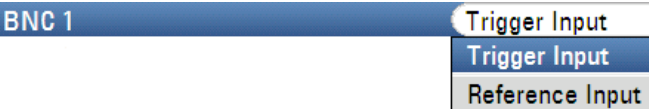

- ► Mit dem Drehrad oder den Cursortasten (voder A) die gewünschte Funktion für die BNC-Buchse auswählen.
- $\blacktriangleright$  Mit der Taste ENTER bestätigen.

### **ACHTUNG**

### **Mögliche Beschädigung des R&S FSC**

Die BNC-Buchsen sind gegen eine falsche Nutzung von bis zu 28 V Eingangsspannung und 600 mA Eingangsstrom geschützt. Höhere Strom- oder Spannungswerte können zur Beschädigung des R&S FSC führen.

Die Einstellung "Trigger-Eingang" ("Trigger Input") wird nur zur Konfiguration des Eingangs verwendet. Die Nutzung des externen Triggers muss im Menü "Sweep" (Taste SWEEP, Softkey "Trigger") eingestellt werden.

Wenn der Eingang für das externe Referenzsignal konfiguriert ist, aber kein Referenzsignal am Eingang anliegt, wird auf dem Bildschirm eine Warnung angezeigt. Dies soll verhindern, dass Benutzer eine Messung ohne eine gültige Referenz durchführen.

### **1.2.4 ZF-Ausgang**

Die BNC-Buchse kann als 21,4-MHz-Zwischenfrequenzausgang (IF Out) verwendet werden.

### **ACHTUNG**

### **Mögliche Beschädigung des R&S FSC**

Die BNC-Buchsen sind gegen eine falsche Nutzung von bis zu 28 V Eingangsspannung und 600 mA Eingangsstrom geschützt. Höhere Strom- oder Spannungswerte können zur Beschädigung des R&S FSC führen.

### <span id="page-31-0"></span>**1.2.5 USB-Schnittstellen**

Der R&S FSC besitzt zwei USB-Anschlüsse, einen an der Vorderseite und einen an der Rückseite (siehe Abbildungen oben).

Der USB-Anschluss an der Rückseite ist für die Bedienung des R&S FSC per Fernsteuerung reserviert. Kapitel 5 des Bedienhandbuchs enthält eine detaillierte Beschreibung der Fernsteuerung des R&S FSC.

### **1.2.6 LAN-Anschluss**

Der LAN-Anschluss kann zur Fernsteuerung des R&S FSC verwendet werden. Sie können eine feste IP-Adresse oder über DHCP eine dynamische IP-Adresse zuweisen. Im Abschnitt [Einrichten einer LAN-Verbindung](#page-45-0) auf Seite [33](#page-45-0) finden Sie Details zur Bedienung des R&S FSC in einer Netzwerkumgebung.

Rückansicht

# 2 Inbetriebnahme

Dieses Kapitel beschreibt alle Verfahren zur Vorbereitung des Geräts auf den Gebrauch. Es beginnt bei der Inbetriebnahme, behandelt den Anschluss externer Geräte, die Konfiguration des Geräts und der LAN-Schnittstelle und endet mit Informationen über das Betriebssystem.

### **A WARNUNG**

### **Gefahr eines Stromschlags**

Das Gehäuse des Geräts nicht öffnen. Zur Bedienung des Geräts muss das Gehäuse in der Regel nicht geöffnet werden.

Maßnahmen zur Vermeidung der Situation.

### **ACHTUNG**

### **Gefahr von Geräteschäden**

Beachten Sie, dass die allgemeinen Sicherheitshinweise auch Informationen zu Betriebsbedingungen enthalten, die eine Beschädigung des Geräts vermeiden. Weitere Betriebsbedingungen sind möglicherweise im Datenblatt des Geräts enthalten.

### <span id="page-33-0"></span>**2.1 Inbetriebnahme**

### **ACHTUNG**

### **Gefahr von Geräteschäden**

Stellen Sie vor dem Einschalten des Geräts sicher, dass folgende Bedingungen erfüllt sind:

- Die Geräteabdeckungen sind angebracht und alle Befestigungselemente angezogen.
- Die Lüfteröffnungen sind frei und der Lufteintritt/-austritt an der Perforation wird nicht behindert. Der Abstand zur Wand muss mindestens 10 cm betragen.
- Das Gerät ist trocken und es ist keine Kondensation zu erkennen.
- Das Gerät wird in horizontaler Lage auf einer ebenen Aufstellfläche betrieben.
- Die Umgebungstemperatur überschreitet nicht den Bereich, der im Datenblatt angegeben ist.
- Die Signalpegel an den Eingangsbuchsen liegen alle innerhalb der angegebenen Bereiche.
- E Die Signalausgänge sind korrekt angeschlossen und werden nicht überlastet.

Eine Missachtung dieser Bedingungen kann zu Beschädigungen am Gerät oder an anderen Vorrichtungen im Messaufbau führen.

### **ACHTUNG**

### **Gefahr einer elektrostatischen Entladung.**

Schützen Sie den Arbeitsbereich gegen elektrostatische Entladung, um Schäden an elektronischen Komponenten in den Modulen und im Messobjekt zu vermeiden. Einzelheiten finden Sie in den Sicherheitsanweisungen am Anfang dieses Handbuchs*.*

<span id="page-34-0"></span>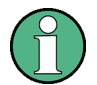

**Auswirkung von elektromagnetischen Störungen auf Messergebnisse** 

Elektromagnetische Störungen (EMI - Electromagnetic Interference) können die Messergebnisse beeinflussen. Zur Vermeidung solcher Auswirkungen müssen folgende Voraussetzungen erfüllt werden:

- E Geeignete, zweifach geschirmte Kabel verwenden.
- E Keine USB-Anschlusskabel von über 1 m Länge verwenden.

Nur USB-Geräte verwenden, die innerhalb der zulässigen Grenzwerte für elektromagnetische Störungen liegen.

### **2.1.1 R&S FSC auspacken**

Gehen Sie wie folgt vor, um das Gerät aus der Verpackung zu nehmen und die Vollständigkeit der Lieferung zu prüfen:

- 1. Ziehen Sie die seitlich aufgesteckten Polyethylen-Polsterteile an den Gerätefüßen an der Rückseite ab und fädeln Sie dann die Polsterteile vorsichtig an den Gerätegriffen an der Frontseite aus.
- 2. Nehmen Sie die Schutzabdeckung aus Wellkarton an der Rückseite des Geräts ab.
- 3. Prüfen Sie die Vollständigkeit der Lieferung anhand des Lieferscheins und der Zubehörlisten für die einzelnen Artikel.
- 4. Überprüfen Sie das Gerät auf eventuelle Schäden. Sollte eine Beschädigung vorliegen, verständigen Sie bitte umgehend das Transportunternehmen, das das Gerät zugestellt hat. In diesem Fall unbedingt Karton und Verpackungsmaterial aufheben.

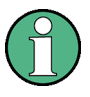

### **Verpackungsmaterial**

Bewahren Sie die Originalverpackung auf. Auch für einen späteren Transport oder Versand des Geräts ist die Verpackung von Vorteil, um eine Beschädigung der Bedienelemente und Anschlüsse zu vermeiden.

### <span id="page-35-0"></span>**2.1.2 Zubehör**

Der R&S FSC wird mit folgendem Zubehör ausgeliefert:

- $\bullet$  Netzkabel
- Kompakthandbuch
- CD (Benutzerdokumentation des Spektrumanalysators R&S FSC)

### **2.1.3 R&S FSC aufstellen oder montieren**

Der R&S FSC ist für den Einsatz unter Laborbedingungen auf einem Tisch mit ebener Oberfläche vorgesehen. Der R&S FSC sollte in horizontaler Position aufgestellt werden.

### **2.1.4 R&S FSC an Wechselspannungsnetz anschließen**

In der Standardausführung ist der R&S FSC mit einem Anschlussstecker für das Wechselspannungsnetz ausgestattet. Einzelheiten zu diesem Anschluss finden Sie in der Beschreibung unter [Rückansicht](#page-28-0) auf Seite [16.](#page-28-0)

Der R&S FSC kann mit unterschiedlichen Wechselspannungen benutzt werden und passt sich diesen automatisch an. Anforderungen an die Spannung und Frequenz enthält das Datenblatt. Der Netzanschluss befindet sich an der Geräterückseite.

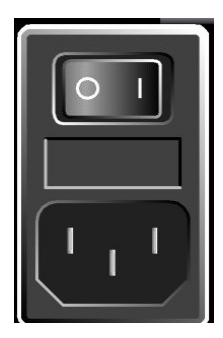

Verbinden Sie den R&S FSC über das mitgelieferte Netzkabel mit dem Wechselspannungsnetz.

Da das Gerät nach den Vorschriften für Schutzklasse EN61010 aufgebaut ist, darf es nur an eine Steckdose mit Schutzkontakt angeschlossen werden.

Inbetriebnahme

### <span id="page-36-0"></span>**2.1.5 R&S FSC an Gleichspannungsnetz anschließen**

Alternativ kann der R&S FSC über den Gleichspannungsanschluss mit Strom versorgt werden.

### **ACHTUNG**

### **Verwendung des Gleichspannungsanschlusses**

Bei Verwendung des Gleichspannungseingangs zur Stromversorgung muss sichergestellt sein, dass es sich um ein zugelassenes Netzteil handelt (siehe [Gleichspannungsanschluss für externe Wechselstromversorgung](#page-29-0) auf Seite [17\)](#page-29-0).

### **2.1.6 R&S FSC ein- und ausschalten**

Der R&S FSC kennt drei verschiedene Zustände.

### **Aus**

Der R&S FSC ist vollständig ausgeschaltet, wenn der Netzschalter an der Rückseite des R&S FSC auf 'O' gestellt ist. In diesem Zustand wird der R&S FSC nicht mit Strom versorgt. Die LEDs über der Ein/Aus-Taste an der Vorderseite sind aus.

Nach dem Einschalten des Netzschalters (Stellung 'I') befindet sich der R&S FSC im Standby-Modus.

### **Standby-Modus**

Der R&S FSC ist ausgeschaltet, wird aber mit Strom versorgt. Die gelbe LED über der Ein/Aus-Taste an der Vorderseite leuchtet.

Nach dem Drücken der Ein/Aus-Taste startet der Bootvorgang des R&S FSC.

### **Ein**

Der R&S FSC wird mit Strom versorgt und ist betriebsbereit. Eine grüne LED über der Ein/Aus-Taste an der Vorderseite leuchtet.

Es gibt zwei Möglichkeiten zum Ausschalten des R&S FSC. Beim Ausschalten mit der Ein/Aus-Taste wechselt das Gerät immer in den Standby-Modus. Wird es auf diese Weise ausgeschaltet, bleiben die aktuellen Mess- und Geräteeinstellungen erhalten.

Sie können das Gerät vollständig ausschalten, indem Sie den Netzschalter in Stellung 'O' bringen oder den Netzstecker ziehen.

Inbetriebnahme

### **ACHTUNG**

### **Gefahr von Datenverlust**

Wird das laufende Gerät über den Schalter an der Geräterückseite oder durch Abziehen des Netzkabels ausgeschaltet, gehen die aktuellen Einstellungen des Geräts verloren. Auch Programmdaten können verloren gehen.

Drücken Sie immer zuerst die Ein/Aus-Taste, um die Anwendung ordnungsgemäß zu beenden.

Bei R&S FSC-Modellen mit den Seriennummern

- $\bullet$  100654 (R&S FSC3)
- $-100643$  (R&S FSC6)
- 100659 (R&S FSC13)
- 100871 (R&S FSC16)

oder höher kann die Art und Weise, wie der R&S FSC beim Einschalten reagiert, angepasst werden.

Zum Konfigurieren des Einschaltvorgangs muss sich der R&S FSC im Standby-Modus befinden.

Der Standardvorgang beim Einschalten wurde oben beschrieben.

Wenn der Standby-Modus beim Einschalten des R&S FSC übersprungen werden soll, drücken Sie fünf Sekunden lang die Taste "1", während sich das Gerät im Standby-Modus befindet. Nach erfolgreicher Konfiguration beginnt die grüne LED an der Frontplatte zu blinken. Solange dieser Modus aktiv ist, überspringt der R&S FSC den Standby-Modus, wenn er mit dem Netzschalter eingeschaltet wird. Beim Ausschalten mit der Ein/Aus-Taste wechselt der R&S FSC jedoch weiterhin in den Standby-Modus.

Wenn die Standardkonfiguration wiederhergestellt werden soll, drücken Sie fünf Sekunden lang die Taste "3", während sich der R&S FSC im Standby-Modus befindet. Nach erfolgreicher Änderung der Konfiguration beginnt die grüne LED an der Frontplatte zu blinken.

### <span id="page-38-0"></span>**2.2 Einstellen des R&S FSC**

Dieser Abschnitt beschreibt die Einstellung des Geräts.

### **2.2.1 Grundeinstellungen**

### **Preset**

Mit der Taste PRESET wird die Grundeinstellung des R&S FSC hergestellt. Dies ermöglicht die Eingabe einer neuen Konfiguration auf der Basis definierter Messparameter, ohne dass unbeabsichtigt noch Parameter einer früheren Messung aktiv sind.

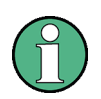

Die Herstellung der Grundeinstellung des Geräts wirkt sich nur auf den aktuellen Modus aus, in dem gerade gearbeitet wird.

Taste PRESET drücken.

Die Grundeinstellung des R&S FSC wird hergestellt. Die Darstellbreite ist vom Modell abhängig. Beim R&S FSC3 beträgt sie 3 GHz; beim R&S FSC6 beträgt sie  $6$  GHz.

### **Werkseinstellungen**

Bei Auswahl von "Werkseinstellungen" ("Reset To Factory Settings") wird der R&S FSC auf die werksseitigen Grundeinstellungen zurückgesetzt. Alle Einstellungen in den verschiedenen Menüs werden auf die ursprünglichen Werkseinstellungen gesetzt und alle gespeicherten Datensätze, benutzerdefinierten Transducerfaktoren, Grenzwertlinien, Standards, Kanaltabellen und Kabelmodelle werden gelöscht. Es werden nur die Dateien mit den Werkseinstellungen erneut installiert.

### **ACHTUNG**

### **Datenverlust**

Alle gespeicherten Daten gehen verloren.

- Taste SETUP drücken.
- ▶ Softkey "Geräteeinstellung" ("Instrument Setup") drücken.

Der R&S FSC öffnet das entsprechende Dialogfeld.

<span id="page-39-0"></span>Reset

Einstellen des R&S FSC

**Reset to Factory Settings** 

- ▶ Mit dem Drehrad oder den Cursortasten (▼ oder ▲) "Werkseinstellungen" ("Reset To Factory Settings") auswählen.
- $\blacktriangleright$  Mit der Taste ENTER bestätigen.

Es wird eine Warnung angezeigt.

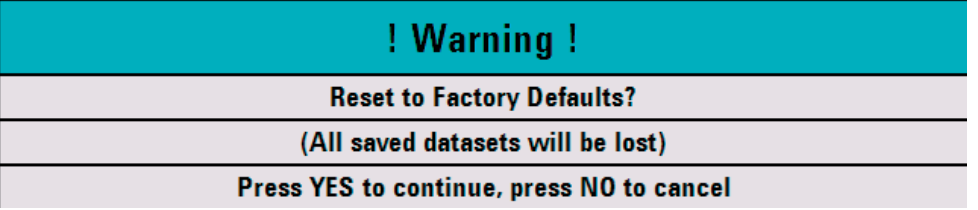

Zum Starten der Rücksetzung den Softkey "Ja" ("Yes") drücken. Die Firmware führt ein Reboot des R&S FSC durch und setzt alle Einstellungen zurück. Während dieses Vorgangs wird eine Meldung angezeigt.

Der Vorgang kann durch Drücken des Softkeys "Nein" ("No") abgebrochen werden.

### **2.2.2 Hardware-Einstellungen**

Der R&S FSC kann so eingestellt werden, dass er angeschlossenes Zubehör automatisch erkennt.

- Taste SETUP drücken.
- ▶ Softkey "Geräteeinstellung" ("Instrument Setup") drücken.

Der R&S FSC öffnet das entsprechende Dialogfeld.

▶ Mit dem Drehrad oder den Cursortasten (▼ oder ▲) "Autom. Zubehörerkennung" ("Auto Accessory Detection") unter der Überschrift "Hardware" auswählen.

**Auto Accessory Detection**  $On$ **Detected Accessory** 

 $\blacktriangleright$  Mit der Taste ENTER bestätigen.

Es wird ein Untermenü geöffnet, in dem die automatische Zubehörerkennung auf "Ein" ("On") oder "Aus" ("Off") gesetzt ist.

▶ Automatische Erkennung durch Auswahl des entsprechenden Menüpunkts ein- oder ausschalten.

Wird das angeschlossene Zubehör erkannt, wird es im Feld "Erkanntes Zubehör" ("Detected Accessory") unter der Überschrift "Hardware" angezeigt.

### <span id="page-40-0"></span>**2.2.3 Audioeinstellungen**

Die Lautstärke von Tastenklick und Systemton kann im Dialogfeld "Geräteeinstellung" ("Instrument Setup") eingestellt werden.

### **Lautstärke des Tastenklicks einstellen**

- $\blacktriangleright$  Taste SETUP drücken.
- ▶ Softkey "Geräteeinstellung" ("Instrument Setup") drücken.

Der R&S FSC öffnet eine Liste mit allgemeinen Einstellungen.

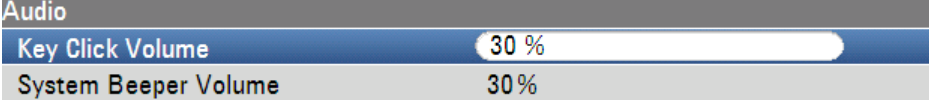

- ▶ Mit dem Drehrad oder den Cursortasten (▼ oder ▲) "Lautstärke Tastenklick" ("Key Click Volume") unter der Überschrift "Audio" auswählen.
- $\blacktriangleright$  Mit der Taste ENTER bestätigen.

Es wird ein Eingabefeld geöffnet, in dem die aktuelle Tastenklicklautstärke in Prozent angezeigt wird.

- ► Gewünschten Lautstärkewert mit dem Drehrad oder den Cursortasten in 10%-Schritten einstellen oder den Wert über die numerischen Tasten direkt eingeben.
- $\blacktriangleright$  Mit der Taste ENTER bestätigen.

Der Eingabebereich liegt zwischen 0% und 100%.

### **Lautstärke des Systemtons einstellen**

- Taste SETUP drücken.
- ▶ Softkey "Geräteeinstellung" ("Instrument Setup") drücken.

Der R&S FSC öffnet eine Liste mit allgemeinen Einstellungen.

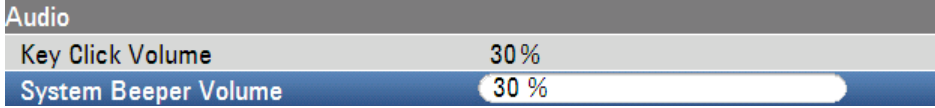

- ► Mit dem Drehrad oder den Cursortasten (▼ oder ▲) "Lautstärke Systemton" ("System Beeper Volume") unter der Überschrift "Audio" auswählen.
- $\blacktriangleright$  Mit der Taste ENTER bestätigen.

Es wird ein Eingabefeld geöffnet, in dem die aktuelle Systemtonlautstärke in Prozentsatz angezeigt wird.

- <span id="page-41-0"></span>▶ Gewünschten Lautstärkewert mit dem Drehrad oder den Cursortasten in 10%-Schritten einstellen oder den Wert über die numerischen Tasten direkt eingeben.
- $\blacktriangleright$  Mit der Taste ENTER bestätigen.

Der Eingabebereich liegt zwischen 0% und 100%.

### **2.2.4 Regionale Einstellungen**

In den regionalen Einstellungen können eine andere Sprache, ein anderes Datumsformat und eine andere Längeneinheit ausgewählt werden. Legen Sie die gewünschten regionalen Einstellungen über den Softkey "Geräteeinstellung" ("Instrument Setup") fest.

### **Sprache einstellen**

- $\blacktriangleright$  Taste SFTUP drücken.
- ▶ Softkey "Geräteeinstellung" ("Instrument Setup") drücken.

Der R&S FSC öffnet eine Liste mit allgemeinen Einstellungen.

- ► Mit dem Drehrad oder den Cursortasten (voder ▲) "Language" unter der Überschrift "Region. Einstellungen" ("Regional") auswählen.
- $\blacktriangleright$  Mit der Taste ENTER bestätigen.

Es wird eine Liste geöffnet, in der die unterstützten Sprachen aufgeführt sind.

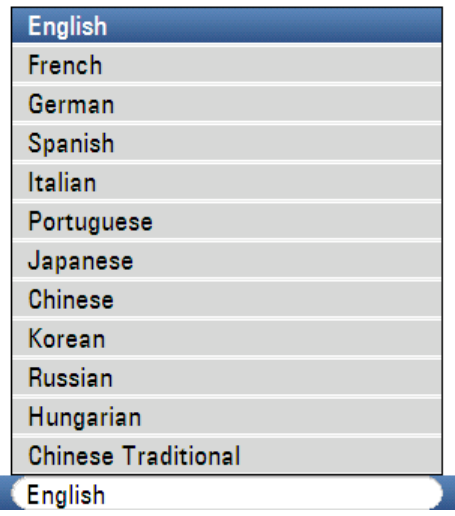

### Language

- Mit dem Drehrad oder den Cursortasten die gewünschte Sprache auswählen.
- $\blacktriangleright$  Mit der Taste ENTER bestätigen.

### **Datumsformat einstellen**

- $\blacktriangleright$  Taste SFTUP drücken.
- ▶ Softkey "Geräteeinstellung" ("Instrument Setup") drücken.

Der R&S FSC öffnet eine Liste mit allgemeinen Einstellungen.

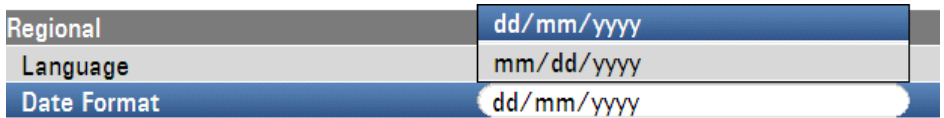

- $\blacktriangleright$  Mit dem Drehrad oder den Cursortasten ( $\blacktriangleright$  oder  $\blacktriangle$ ) "Datumsformat" ("Date Format") unter der Überschrift "Region. Einstellungen" ("Regional") auswählen.
- $\blacktriangleright$  Mit der Taste ENTER bestätigen.

Es wird ein Untermenü geöffnet.

- ▶ Mit dem Drehrad oder den Cursortasten (▼ oder ▲) "tt/mm/jjjj" ("dd/mm/yyyy") oder "mm/tt/jjjj" ("mm/dd/yyyy") auswählen.
- $\blacktriangleright$  Mit der Taste ENTER bestätigen.

### **Datum und Uhrzeit einstellen**

Der R&S FSC besitzt eine interne Uhr, die einen Datums- und Zeitstempel bereitstellen kann. Datum und Uhrzeit können zurückgesetzt werden.

### **Datum einstellen**

- Taste SETUP drücken.
- ▶ Softkey "Geräteeinstellung" ("Instrument Setup") drücken.

Der R&S FSC öffnet eine Liste mit allgemeinen Einstellungen.

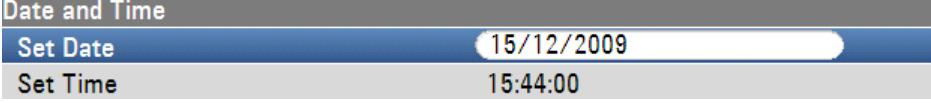

- ► Mit dem Drehrad oder den Cursortasten (v oder ▲) den Menüpunkt "Datum einstellen" ("Set Date") unter der Überschrift "Datum und Uhrzeit" ("Date and Time") auswählen.
- $\blacktriangleright$  Mit der Taste ENTER bestätigen.

Es wird ein Eingabefeld geöffnet. Im Eingabefeld wird das Datum im aktuell ausgewählten Format angezeigt:

tt/mm/jjjj oder mm/tt/jjjj

- ▶ Je nach Datumsformat den Tag (tt) oder Monat (mm) mit dem Drehrad, den Cursortasten oder durch eine numerische Eingabe ändern.
- $\blacktriangleright$  Mit der Taste ENTER bestätigen.

Nach der Eingabe springt der Eingabe-Cursor in das zweite Feld im Datum (Tag oder Monat je nach Datumsformat). Ändern Sie die nächsten beiden Felder auf dieselbe Weise wie das erste Feld.

### **Uhrzeit einstellen**

- Taste SETUP drücken.
- ▶ Softkey "Geräteeinstellung" ("Instrument Setup") drücken.

Der R&S FSC öffnet eine Liste mit allgemeinen Einstellungen.

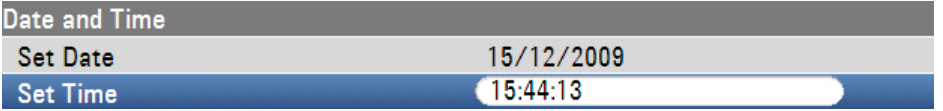

- ► Mit dem Drehrad oder den Cursortasten (v oder A) den Menüpunkt "Uhrzeit einstellen" ("Set Time") unter der Überschrift "Datum und Uhrzeit" ("Date and Time") auswählen.
- $\blacktriangleright$  Mit der Taste ENTER bestätigen.

Die aktuell eingestellte Uhrzeit wird im Format "Stunden:Minuten" im Eingabefeld angezeigt.

- ▶ Stundenangabe mit dem Drehrad, den Cursortasten oder durch numerische Eingabe ändern.
- $\blacktriangleright$  Mit der Taste ENTER bestätigen.

Nach der Eingabe springt der Cursor automatisch zur Minutenanzeige. Die Eingabe erfolgt wie bei der Stundenanzeige.

Nach Eingabe der Minuten überprüft der R&S FSC die Gültigkeit der eingegebenen Uhrzeit. Ist die Uhrzeit ungültig, stellt der R&S FSC die nächste gültige Uhrzeit ein.

### **Selbstabgleich**

Durch den Selbstabgleich werden die Geräteeinstellungen für den Netzwerkanalysator kalibriert und die im Gerät gespeicherte Kalibrierung des Herstellers überschrieben.

Für den Selbstabgleich wird eine Durchverbindung mit dem geeigneten Kabel und einem 50-Ohm-Abschluss benötigt.

- Taste SETUP drücken.
- ▶ Softkey "Geräteeinstellung" ("Instrument Setup") drücken.

Der R&S FSC öffnet eine Liste mit allgemeinen Einstellungen.

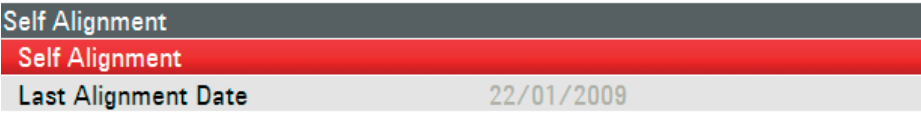

- ► Mit dem Drehrad oder den Cursortasten (voder A) den Menüpunkt "Selbstabgleich" ("Self Alignment") auswählen.
- $\blacktriangleright$  Mit der Taste ENTER bestätigen.

Es wird eine Warnung angezeigt:

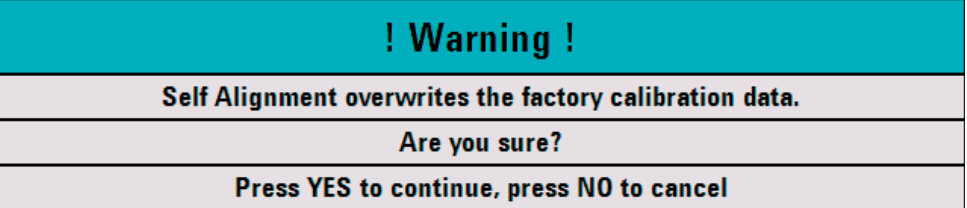

Drücken Sie JA, um den Selbstabgleich durchzuführen.

Drücken Sie NEIN, um den Vorgang abzubrechen. Folgen Sie anschließend den Anweisungen auf dem Bildschirm.

### <span id="page-45-0"></span>**2.3 Einrichten einer LAN-Verbindung**

Um Messergebnisse zu dokumentieren und Grenzwertlinien, Kanaltabellen usw. zu erstellen, steht die leistungsstarke Software R&S FSCView zur Verfügung. Die Software wird mit dem R&S FSC geliefert. Die Verbindung zum PC kann entweder über LAN oder USB hergestellt werden. In diesem Abschnitt werden die wichtigsten Schritte zum Einrichten der Verbindung zwischen dem R&S FSC und der Software R&S FSCView beschrieben.

Bevor die Verbindung hergestellt wird, muss die Software R&S FSCView auf dem PC installiert werden. Legen Sie zu diesem Zweck die mitgelieferte CD-ROM in das CD-Laufwerk ein. Wählen Sie im Autostart-Menü den Menüpunkt "FSCView" aus, um die Software zu installieren. Folgen Sie anschließend den Anweisungen auf dem Bildschirm.

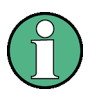

### **Verbindung nicht erfolgreich**

Wenn nach erfolgreicher Konfiguration keine Verbindung zwischen der Software R&S FSCView und dem R&S FSC hergestellt werden kann, überprüfen Sie die Firewall-Einstellungen auf Ihrem PC.

Schließen Sie den R&S FSC mit dem mitgelieferten LAN-Kabel direkt an den PC an. Die LAN-Schnittstelle des R&S FSC befindet sich an der Rückwand (siehe [Rückansicht\)](#page-28-0).

DHCP ist standardmäßig auf dem R&S FSC aktiviert. Für eine direkte Verbindung muss DHCP auf dem R&S FSC inaktiviert werden.

- Taste SETUP drücken.
- ▶ Softkey "Geräteeinstellung" ("Instrument Setup") drücken.

Der R&S FSC öffnet eine Liste mit allgemeinen Einstellungen.

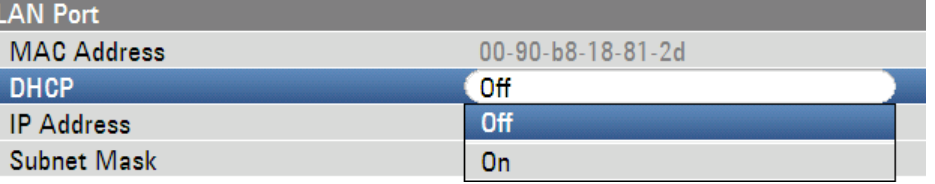

► Mit dem Drehrad oder den Cursortasten (v oder A) den Menüpunkt "DHCP" unter der Überschrift "LAN-Port" auswählen und mit der Taste ENTER bestätigen.

Es wird eine Liste geöffnet.

► Mit dem Drehrad oder den Cursortasten (voder A) "Aus" ("Off") auswählen und mit der Taste ENTER bestätigen.

DHCP ist nun inaktiv.

### **IP-Adresse einstellen**

Damit die Verbindung hergestellt werden kann, müssen die IP-Adresse des PCs und die des R&S FSC mit Ausnahme der Ziffern hinter dem letzten Punkt identisch sein.

Beispiel:

IP-Adresse des PCs: 172.76.68.30 IP-Adresse des R&S FSC: 172.76.68.24

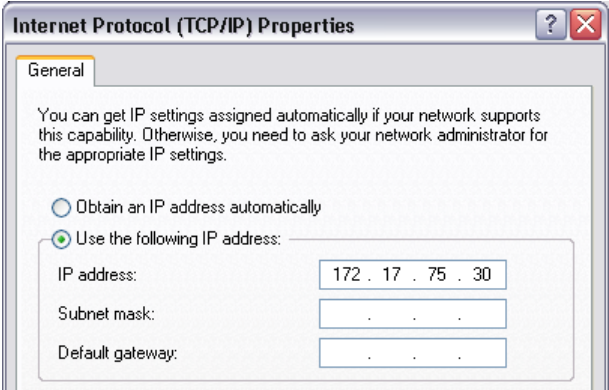

### *Abbildung 2-1: IP-Adresse des PCs*

- ► Mit dem Drehrad oder den Cursortasten (▼ oder ▲) den Menüpunkt "IP-Adresse" ("IP Address") aus der Liste unter der Überschrift "LAN-Port" auswählen und mit der Taste ENTER bestätigen.
- ► Es wird ein Eingabefeld geöffnet. Über die numerischen Tasten die IP-Adresse des PCs, z. B. 172.76.68.24, eingeben und mit der Taste ENTER bestätigen.

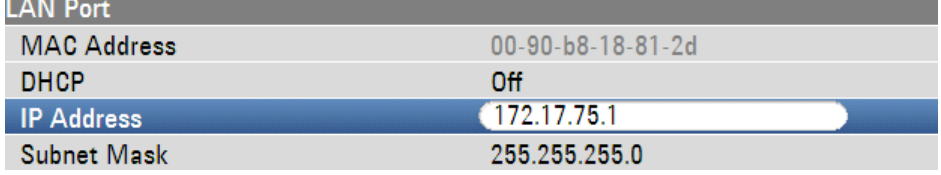

*Abbildung 2-2: IP-Adresse des R&S FSC* 

### **Subnetzmaske einstellen**

Auch die Subnetzmasken des PCs und des R&S FSC müssen übereinstimmen, damit eine Verbindung hergestellt werden kann.

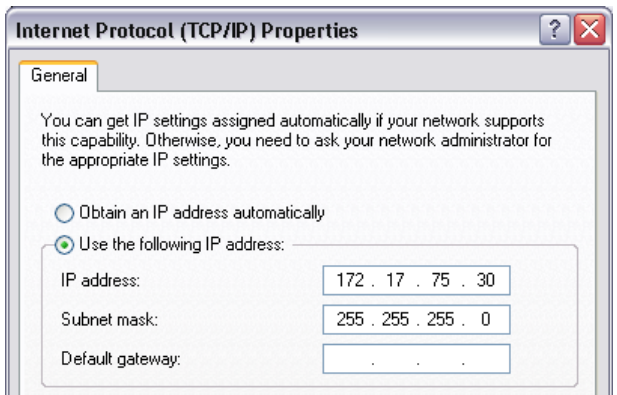

*Abbildung 2-3: Subnetzmaske des PCs* 

- ► Mit dem Drehrad oder den Cursortasten (voder 4) den Menüpunkt "Subnetzmaske" ("Subnet Mask") aus der Liste unter der Überschrift "LAN-Port" auswählen und mit der Taste ENTER bestätigen.
- ► Es wird ein Eingabefeld geöffnet. Über die numerischen Tasten die Subnetzmaske des PCs, z. B. 255.255.255. 0, eingeben und mit der Taste ENTER bestätigen.

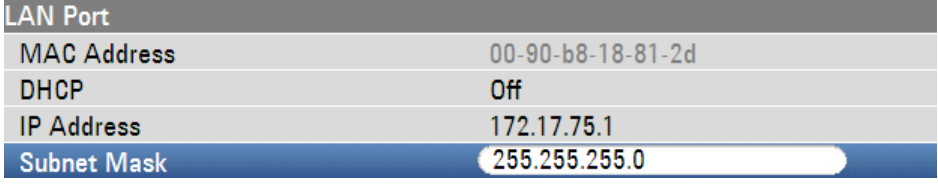

### *Abbildung 2-4: Subnetzmaske des R&S FSC*

### **Konfiguration der Software R&S FSCView**

- Software R&S FSCView auf dem PC starten.
- ▶ Im Dialogfenster "Instrument Connect" die Registerkarte "LAN" auswählen.
- ▶ Auf "Add" klicken, um eine neue Netzwerkverbindung zu erstellen.

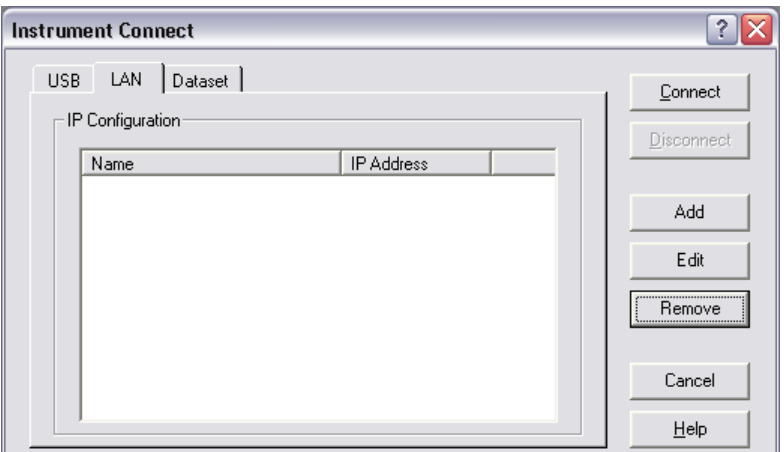

- ▶ Den Namen für die neue Netzwerkverbindung im geöffneten Fenster eingeben, z. B. R&S FSC.
- ▶ Die IP-Adresse des R&S FSC im Eingabefeld für die IP-Adresse eingeben, in diesem Fall 172.76.68.24, und mit OK bestätigen.

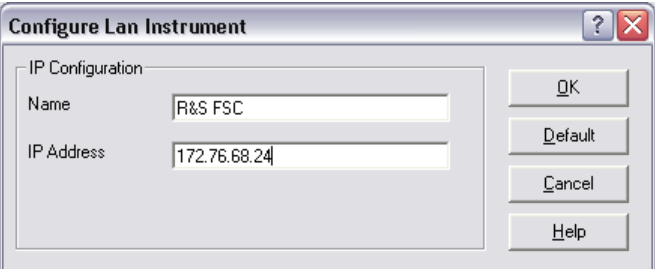

Die Verbindung ist jetzt konfiguriert und wird im Fenster "Instrument Connect" angezeigt.

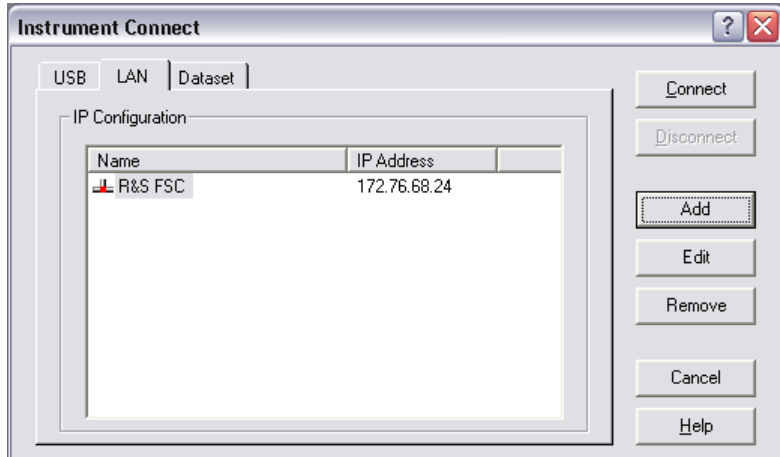

Wählen Sie die neue Verbindung mit dem Namen "R&S FSC" aus und stellen Sie die Verbindung mit dem R&S FSC her, indem Sie auf "Connect" klicken.

### <span id="page-49-0"></span>**2.3.1 Verbindung über ein bestehendes LAN-Netzwerk**

Die IP-Adresse des R&S FSC kann automatisch vom DHCP-Server bezogen oder es kann manuell eine feste Adresse definiert werden. Bei einer manuellen Festlegung müssen dem R&S FSC eine feste IP-Adresse und eine Subnetzmaske zugewiesen werden, so wie im Kapitel über eine direkte LAN-Verbindung beschrieben. Anschließend muss die Software R&S FSCView wie beschrieben mit der zugewiesenen IP-Adresse konfiguriert werden.

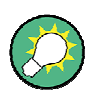

### **IP-Adresse**

Wenden Sie sich wegen einer freien IP-Adresse an den IT-Systemmanager.

In Netzwerken mit einem DHCP-Server ermöglicht das Dynamic Host Configuration Protocol (DHCP) eine automatische Zuweisung der Netzwerkkonfiguration an den über ein LAN-Kabel angeschlossenen R&S FSC. Zu diesem Zweck musst DHCP auf dem R&S FSC aktiv sein.

DHCP ist standardmäßig auf dem R&S FSC aktiviert. Falls die Einstellung geändert wurde, gehen Sie wie folgt vor:

- Taste SETUP drücken.
- ▶ Softkey "Geräteeinstellung" ("Instrument Setup") drücken.

Der R&S FSC öffnet eine Liste mit allgemeinen Einstellungen.

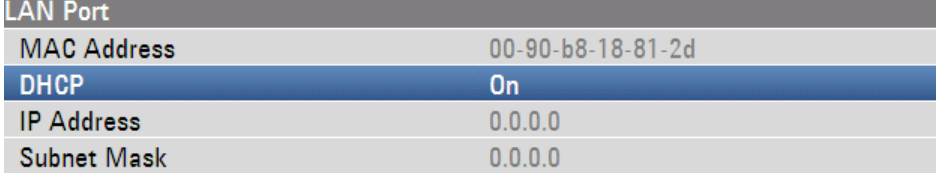

► Mit dem Drehrad oder den Cursortasten (v oder A) den Menüpunkt "DHCP" unter der Überschrift "LAN-Port" auswählen und mit der Taste ENTER bestätigen.

Es wird ein Dropdown-Menü geöffnet.

► Mit dem Drehrad oder den Cursortasten (voder A) "Ein" ("ON") auswählen und mit ENTER bestätigen.

DHCP ist nun aktiv.

Dem R&S FSC werden jetzt vom DHCP-Server eine IP-Adresse und die Subnetzmaske zugewiesen. Dies kann einige Sekunden dauern. Die Werte werden anschließend unter "IP-Adresse" ("IP Address") und "Subnetzmaske" ("Subnet Mask") unter der Überschrift "LAN-Port" angezeigt.

### <span id="page-50-0"></span>**Beispiel:**

IP-Adresse: 172.17.75.1 Subnetzmaske: 255.255.255.0

Anschließend muss die Software R&S FSCView, wie im Abschnitt über die direkte LAN-Verbindung beschrieben, konfiguriert werden.

### **Verwendung von IP-Adresse und Subnetzmaske**

Die IP-Adresse und Subnetzmaske, die vom DHCP-Server zugewiesen werden, müssen anschließend zum Erstellen einer neuen LAN-Verbindung verwendet werden.

### **2.3.2 Verbindung über USB**

Alternativ kann der R&S ZVH über das mitgelieferte USB-Kabel mit dem PC verbunden werden. Die USB-Schnittstelle befindet sich an der Rückseite des R&S FSC. Weitere Informationen finden Sie unter "[Rückansicht](#page-28-0)" auf Seite [16.](#page-28-0)

Wird der R&S ZVH zum ersten Mal mit einem Computer verbunden, wird auf dem Computermonitor der "Assistent für das Suchen neuer Hardware" angezeigt.

- ▶ "Software automatisch installieren (empfohlen)" auswählen.
- $\blacktriangleright$  Auswahl durch Drücken der Schaltfläche "Weiter" bestätigen.

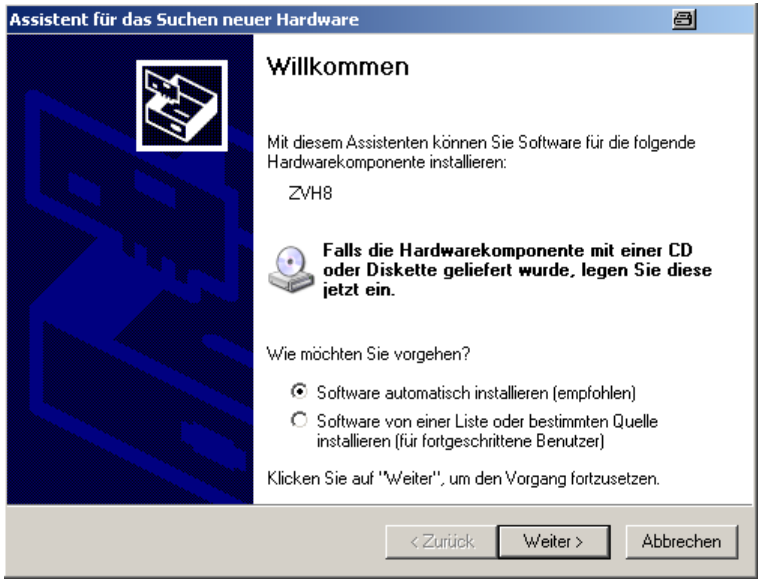

### **Benötigte USB-Treiber**

Auf dem PC muss die Software R&S FSCView installiert werden. Nur dann kann der Hardware-Assistent die benötigten Treiber für die USB Verbindung finden.

Nach erfolgreicher Installation meldet der Assistent nach wenigen Sekunden, dass die Software für die neue Hardware installiert wurde.

- **The Installation mit der Schaltfläche "Fertig stellen" abschließen.**
- ▶ R&S ZVHView auf dem PC starten.
- ▶ Im Dialogfeld "Instrument Connect" die Registerkarte "USB" auswählen.

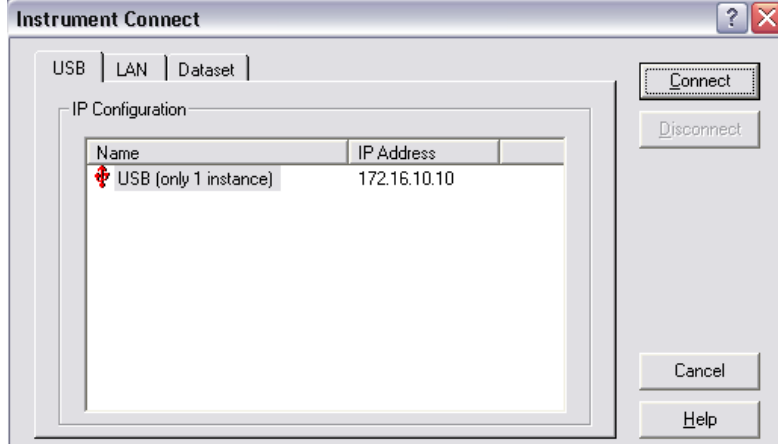

- ▶ Verbindung R&S ZVH auswählen.
- $\blacktriangleright$  Auswahl mit der Schaltfläche "Connect" bestätigen.

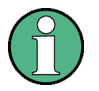

### **IP-Adresse des R&S ZVH**

Der R&S ZVH emuliert intern eine LAN-Verbindung. Die vom R&S FSCView für die USB-Verbindung angezeigte IP-Adresse dient lediglich zur Information. Die IP-Adresse 172.16.10.10 ist festgelegt und kann nicht geändert werden.

Vorbereiten der Installation

# <span id="page-52-0"></span>3 Firmware-Update

Die Datei mit dem Firmware-Update für den R&S FSC ist eine einzige Datei mit dem Namen FSC\_V1\_xx.EXE, die von der Webseite von Rohde & Schwarz heruntergeladen wird.

### **3.1 Vorbereiten der Installation**

Um das Update des R&S FSC nach dem Herunterladen der Installationsdatei FSC\_V1\_xx.EXE durchführen zu können, ist ein Memory Stick erforderlich.

### **Sicherung von Datensätzen, Screenshots und geänderten Dateien erstellen**

Bevor Sie das Firmware-Update starten, müssen Sie mit R&S FSCView eine Sicherung von allen Datensätzen und Screenshots, die Sie zuvor auf dem R&S FSC gespeichert haben, erstellen. Dies gilt auch für alle Kanaltabellen, Standards, Grenzwertlinien, Transducerfaktoren und Kabelmodelle, die Sie erstellt oder geändert haben. Andernfalls werden die Dateien bei der Rücksetzung auf die Werkseinstellungen, die zur Durchführung des Firmware-Updates erforderlich ist, gelöscht oder überschrieben.

### **Installationsdateien vorbereiten**

- 1. Memory Stick an die USB-Schnittstelle des PCs anschließen und warten, bis Windows den Memory Stick als neuen Datenträger (z. B. D:) erkannt hat.
- 2. FSC\_V1\_xx.EXE in das Stammverzeichnis des Memory Sticks, z. B. D:\R&S\_FSC, kopieren.
- 3. FSC\_V1\_xx.EXE ausführen. Die sich selbst extrahierende ZIP-Datei wird entpackt.

Der Memory Stick sollte jetzt folgende Dateien enthalten:

- bootloader\_FSC\_V1\_xx.bin
- osimage\_FSC\_V1\_xx.bin
- updater\_FSC\_V1\_xx.bin
- splashscreen\_FSC.bmp
- FSC\_V1\_xx.EXE

### Durchführen des Firmware-Updates auf dem R&S FSC

### <span id="page-53-0"></span>**Verwendung eines Memory Sticks**

Stellen Sie sicher, dass nur eine Dateiversion auf dem Memory Stick vorhanden ist. Der Update-Mechanismus weist den Memory Stick zurück, wenn er im Stammverzeichnis zwei Versionen derselben Datei (z. B. bootloader\_FSC\_V1\_01.bin und bootloader\_FSC\_V1\_20.bin) erkennt, und bricht das Update zu einem späteren Zeitpunkt ab.

### **Gerät vorbereiten**

- 1. Gerät ausschalten.
- 2. Memory Stick in den USB-Anschluss des R&S FSC stecken.

### **3.2 Durchführen des Firmware-Updates auf dem R&S FSC**

Das Firmware-Update wird wie folgt durchgeführt:

- 1. Die Taste PRESET und die Taste 8 auf dem Ziffernblock gleichzeitig drücken.
- 2. Gerät einschalten und die Tasten PRESET und 8 mindestens fünf Sekunden gedrückt halten, nachdem die Startanzeige auf dem Bildschirm geöffnet wurde.
- 3. Die Tasten PRESET und 8 loslassen.
- 4. Der R&S FSC setzt seinen Startprozess fort und zeigt nach einigen Sekunden folgende Informationen am Bildschirm an:

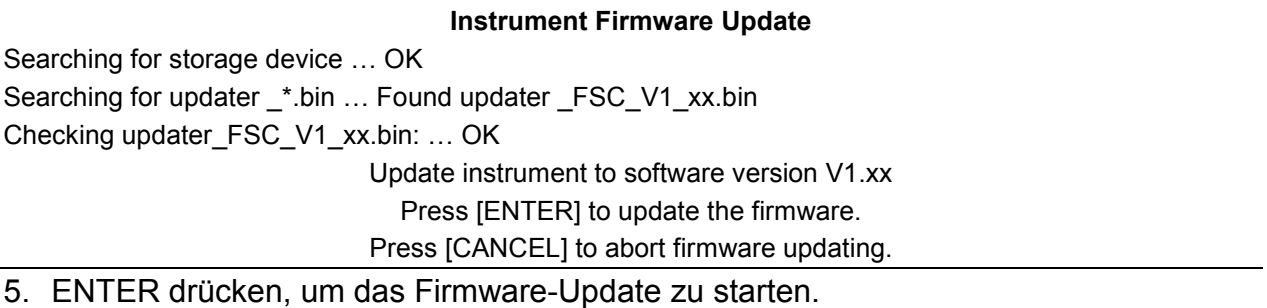

Das Gerät führt das Firmware-Update durch. Der Vorgang dauert etwa fünf Minuten. Der Verlauf des Updates wird in einer Folge von Meldungen auf dem Bildschirm angezeigt.

### Durchführen des Firmware-Updates auf dem R&S FSC

### **ACHTUNG**

### **Möglicher Datenverlust**

Schalten Sie das Gerät während des Updateprozesses nicht aus, um eine Beschädigung der Daten im internen Flash-Speicher zu vermeiden!

Sobald das Firmware-Update abgeschlossen ist, zeigt der R&S FSC folgende Meldung am unteren Rand des Bildschirms an:

> Firmware updating is successfully completed. Please switch off the instrument.

6. Gerät aus- und wieder einschalten.

Der R&S FSC wird mit der neuen Firmware-Version gestartet.

7. Nach Abschluss des Startvorgangs die Taste SETUP drücken und über den Softkey "Geräteeinstellung" ("Instrument Setup") das Dialogfeld mit den Geräteeinstellungen öffnen. Cursor mit den Cursortasten oder dem Drehrad in der Liste nach unten verschieben und "Werkseinstellungen" ("Reset To Factory Settings") auswählen. Auswahl mit ENTER bestätigen und bei entsprechender Aufforderung noch einmal mit "Ja" ("Yes") bestätigen.

Haben Sie etwas Geduld: der anschließende Reset- und Reboot-Prozess dauert etwa eine Minute.

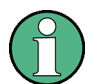

**Aktualisierung von Kanaltabellen, Kabelmodellen und Transducerfaktoren**

Die Wiederherstellung der Werkseinstellungen ist notwendig, um die vorinstallierten Kanaltabellen, Kabelmodelle und Transducerfaktoren zu aktualisieren. Wird dieser Schritt ausgelassen, werden keine Fehlerkorrekturen und Aktualisierungen für die vorinstallierten Dateien installiert.

Steuern der HF-Dämpfungsglieds

# <span id="page-55-0"></span>4 Erste Schritte

In diesem Kapitel werden die Grundfunktionen des Spektrumanalysators R&S FSC anhand einiger einfacher Beispielmessungen erläutert. Eine ausführlichere Beschreibung der Bedienung und der Funktionen, z. B. das Auswählen von Menüs und Einstellen von Messparametern, finden Sie in Kapitel 4 des Handbuchs auf der CD-ROM.

### **4.1 Steuern der HF-Dämpfungsglieds**

Abhängig vom ausgewählten Referenzpegel stellt der R&S FSC das Dämpfungsglied am HF-Eingang auf einen geeigneten Wert ein. Zwei Einstellungen sind verfügbar: eine für die größtmögliche Empfindlichkeit (Autom. rauscharm) und eine für den geringstmöglichen Intermodulationsabstand (Autom. verzerrungsarm). Der Unterschied zwischen den beiden Einstellungen besteht darin, dass die Dämpfung, die der R&S FSC für das HF-Dämpfungsglied einstellt, für automatisch verzerrungsarm um 5 bis 10 dB über der für automatisch rauscharm liegt. Die Grundeinstellung ist automatisch verzerrungsarm.

Das Bedienhandbuch enthält eine Tabelle, die die Einstellung für das HF-Dämpfungsglied als Funktion des Referenzpegels zeigt.

- $\blacktriangleright$  Taste AMPT drücken.
- ▶ Softkey "HF-Dämpf. / Verst. / Imp." ("Rf Att/Amp/Imp") drücken.

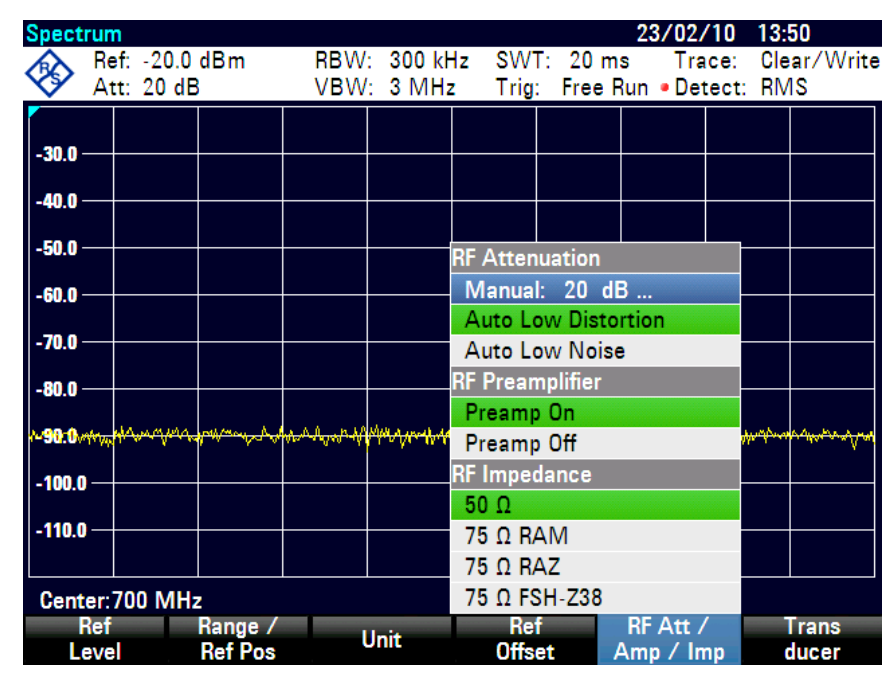

Steuern der HF-Dämpfungsglieds

- ▶ Mit dem Drehrad oder den Cursortasten entweder "Autom. rauscharm" ("Auto Low Noise") oder "Autom. verzerrungsarm" ("Auto Low Distortion") auswählen.
- ▶ Mit ENTER oder dem Softkey "HF-Dämpf. / Verst. / Imp." ("Rf Att/Amp/Imp") bestätigen.

Der aktuelle Wert für das HF-Dämpfungsglied wird in der Statuszeile angezeigt (Att: <Wert>).

RBW: 300 kHz SWT: 100 ms Trace: Clear/Write Ref: -10.0 dBm  $\bullet$  Att: 0 dB VBW: 300 kHz Trig: Free Run Detect: RMS

Das Dämpfungsglied kann wie folgt manuell eingestellt werden:

- $\blacktriangleright$  Taste AMPT drücken.
- ▶ Softkey "HF-Dämpf. / Verst. / Imp." ("Rf Att/Amp/Imp") drücken.
- ► Mit dem Drehrad oder den Cursortasten den Menüpunkt "Manuell: xx dB" ("Manual: xx dB") auswählen.
- $\blacktriangleright$  Mit der Taste ENTER bestätigen.

Im Eingabefeld steht der aktuelle Wert für das Dämpfungsglied. Dieser Wert kann mit dem Drehrad oder den Cursortasten in 5-dB-Schritten im Bereich von 0 dB bis 40 dB geändert werden. Der gewünschte Wert kann auch direkt über den Ziffernblock eingeben werden.

► Eingabe des Dämpfungswerts mit der Taste ENTER bestätigen.

Die eingestellte Dämpfung wird in der Statuszeile angezeigt. In der Statuszeile zeigt ein roter Punkt neben dem "Att:"-Wert an, dass die Dämpfung manuell eingestellt wurde.

Die automatische Dämpfungseinstellung kann wie beschrieben reaktiviert werden, indem entweder "Autom. rauscharm" ("Auto Low Noise") oder "Autom. verzerrungsarm" ("Auto Low Distortion") ausgewählt wird.

Verwenden eines Vorverstärkers (Option R&S FSC-B22)

### <span id="page-57-0"></span>**4.2 Verwenden eines Vorverstärkers (Option R&S FSC-B22)**

Der R&S FSC-B22 ist ein Vorverstärker für erhöhte Empfindlichkeit. Abhängig von der Frequenz bietet der Verstärker eine Verstärkung von 15 dB bis 20 dB und erhöht die Empfindlichkeit um 10 dB bis 15 dB.

- $\blacktriangleright$  Taste AMPT drücken.
- ▶ Softkey "HF-Dämpf. / Verst. / Imp." ("Rf Att/Amp/Imp") drücken.

Der R&S FSC wechselt in das Untermenü zur Konfiguration des Vorverstärkers. Der grüne Auswahlbalken zeigt die aktuelle Einstellung an.

► Mit dem Drehrad oder den Cursortasten die gewünschte Einstellung im Untermenü "HF-Vorverstärker" ("Rf Preamplifier") auswählen ("Vorverst. Ein" ("Preamp On") oder "Vorverst. Aus" ("Preamp Off")).

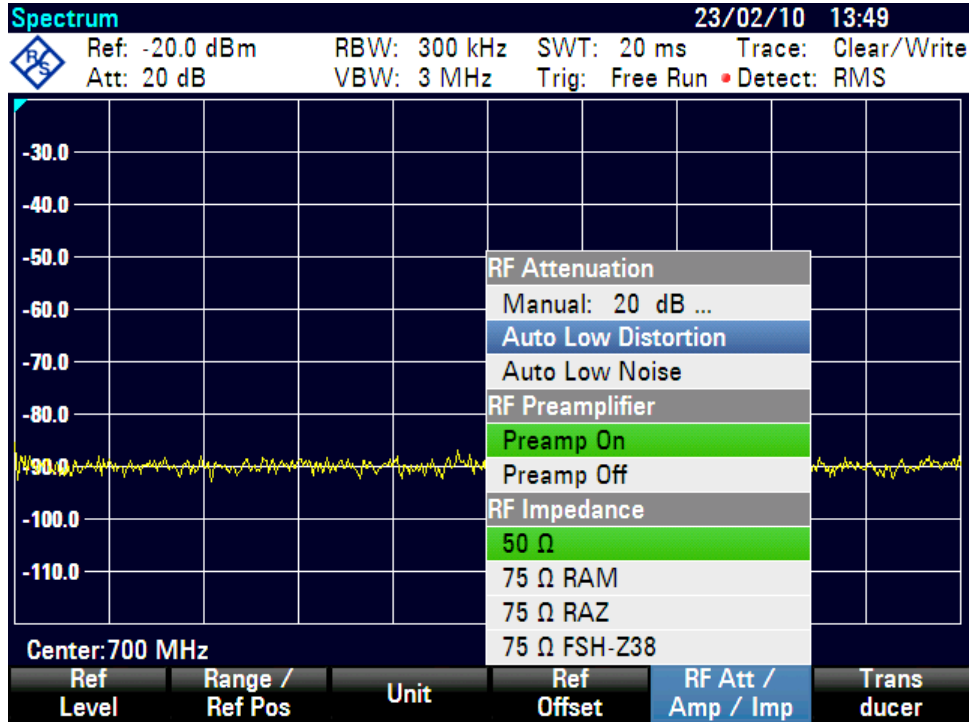

▶ Mit ENTER oder dem Softkey "HF-Dämpf. / Verst. / Imp." ("Rf Att/Amp/Imp") bestätigen.

Wenn der Vorverstärker aktiviert ist, ist seine Nutzung an den Referenzpegel gekoppelt, wodurch jederzeit der optimale Dynamikbereich des R&S FSC sichergestellt wird. Die folgende Tabelle zeigt die Positionen des HF-Dämpfungsglieds und des Vorverstärkers als eine Funktion des Referenzpegels.

### **R&S FSC** Erste Schritte

### Verwenden eines Vorverstärkers (Option R&S FSC-B22)

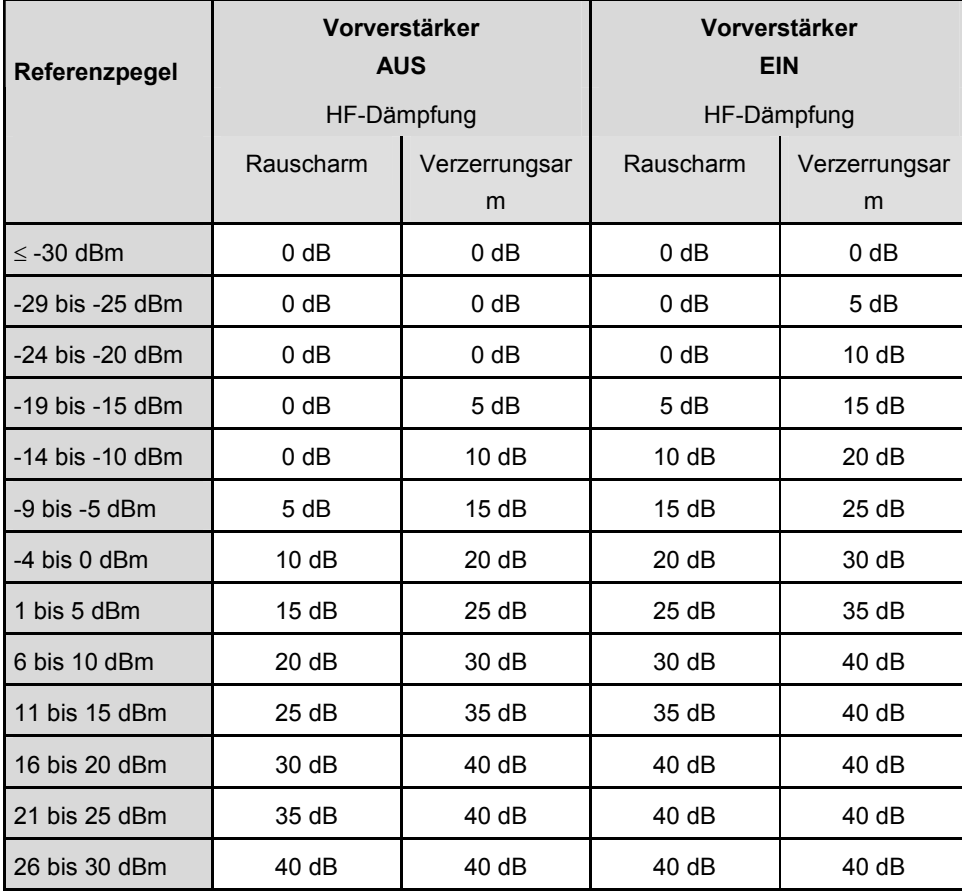

Messungen von Sinussignalen

### <span id="page-59-0"></span>**4.3 Messungen von Sinussignalen**

Eine Hauptaufgabe von Spektrumanalysatoren ist die Messung des Pegels und der Frequenz von Sinussignalen. Die folgenden Beispiele zeigen die effektivste Möglichkeit zur Durchführung dieser Messungen mit dem R&S FSC.

Als Signalquelle dient ein Signalgenerator, z. B. der Signalgenerator R&S SMC.

### **Messeinstellungen**

▶ HF-Ausgang des Signalgenerators mit dem HF-Eingang des R&S FSC verbinden.

Signalgeneratoreinstellungen: Frequenz: 700 MHz Pegel: -30 dBm

### **4.3.1 Pegelmessung**

Zuerst wird der R&S FSC auf seine Grundeinstellungen gesetzt, damit alle erforderlichen Bedienungsschritte angezeigt werden.

Taste PRESET drücken.

Der Analysator zeigt das Frequenzspektrum über die maximale Frequenzdarstellbreite des R&S FSC an. Bei 700 MHz wird das Generatorsignal als vertikale Linie angezeigt.

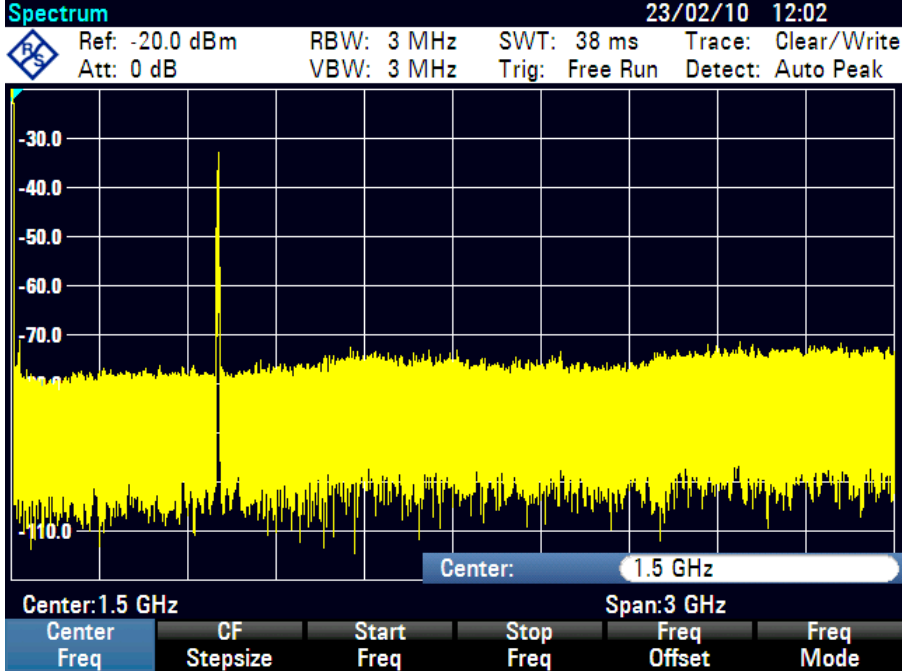

Messungen von Sinussignalen

Um das Generatorsignal bei 700 MHz detaillierter zu analysieren, kann die Frequenzdarstellbreite verkleinert werden. Stellen Sie die Mittenfrequenz des R&S FSC auf 700 MHz ein und verkleinern Sie die Darstellbreite auf 10 MHz.

- Taste FREQ drücken.
- ▶ Über den Ziffernblock '700' eingeben und die Eingabe mit der MHz-Taste bestätigen.
- $\blacktriangleright$  Taste SPAN drücken.
- ▶ Über den Ziffernblock '10' eingeben und die Eingabe mit der MHz-Taste bestätigen.

Der R&S FSC zeigt jetzt das Generatorsignal mit einer höheren Auflösung an.

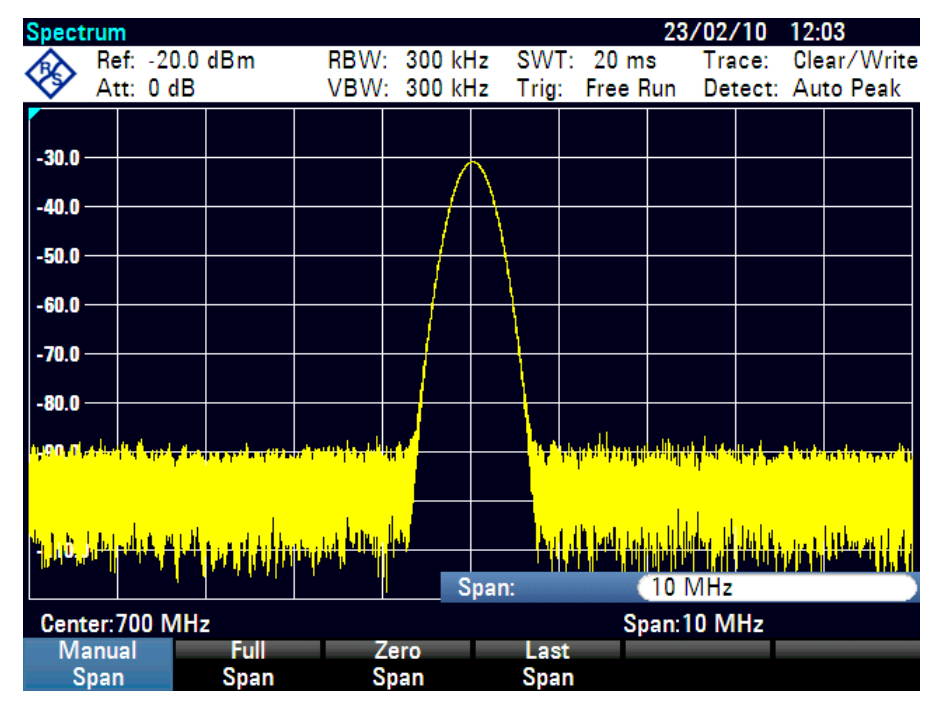

Der R&S FSC verfügt über Marker zum Vermessen von Signalpegeln und Frequenzen. Marker werden immer auf der Messkurve positioniert. Sowohl der Pegel als auch die Frequenz werden an ihren aktuellen Positionen auf dem Bildschirm angezeigt.

 $\blacktriangleright$  Taste MARKER drücken.

Der Marker wird aktiviert und automatisch auf das Maximum der Messkurve gesetzt. Eine vertikale Linie im Messdiagramm stellt die Markerfrequenz dar. Eine kurze horizontale Linie auf der Messkurve stellt den Pegel dar.

Der R&S FSC zeigt den Pegel und die Frequenz der Markerposition oberhalb des Messbildschirms als numerische Werte an.

### <span id="page-61-0"></span>**R&S FSC Erste Schritte**

Messungen von Sinussignalen

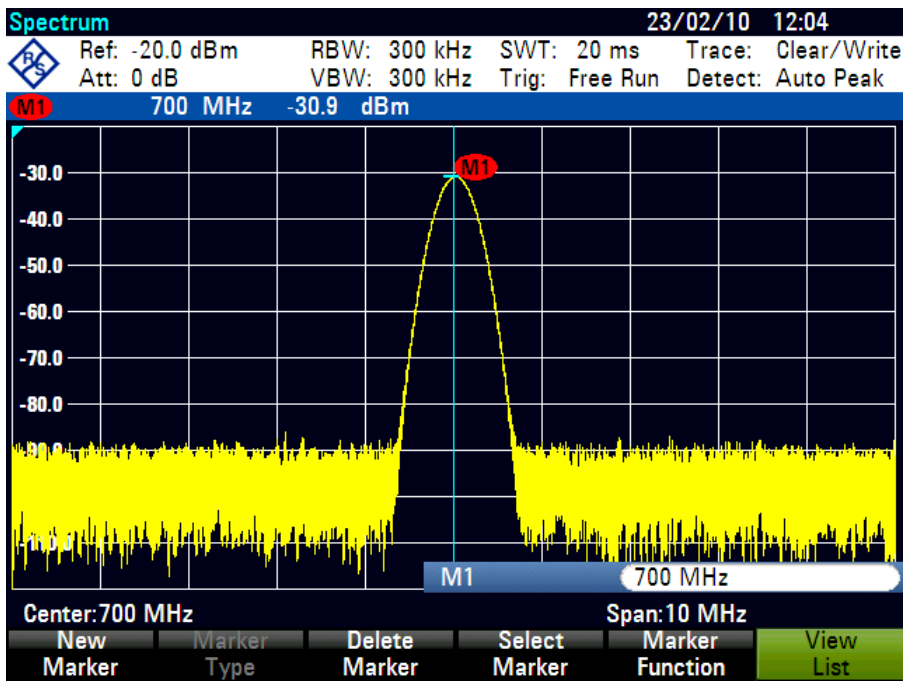

### **4.3.2 Referenzpegel einstellen**

Der Pegel, den der Spektrumanalysator am oberen Rand des Messdiagramms anzeigt, wird als Referenzpegel bezeichnet. Um den besten Dynamikbereich von einem Spektrumanalysator zu erhalten, sollte dessen gesamter Pegelbereich genutzt werden. Das bedeutet, dass der maximale Spektrumspegel am oberen Rand oder nahe am oberen Rand des Messdiagramms (= Referenzpegel) liegen sollte. Der Referenzpegel ist der maximale Pegel auf der Pegelachse (Y-Achse).

Verringern Sie den Referenzpegel um 10 dB, um den Dynamikbereich zu erweitern.

 $\blacktriangleright$  Taste AMPT drücken

Die Softkeys für das Menü AMPT werden angezeigt und die Bezeichnung des Softkeys "Ref.-Pegel" ("Ref Level") ist rot hervorgehoben, d. h., es kann ein Wert eingegeben werden. Das Eingabefeld für den roten Wert in der rechten unteren Ecke des Messdiagramms enthält den aktuellen Referenzpegel.

▶ Über den Ziffernblock '30' eingeben und die Eingabe mit der Taste '-dBm' bestätigen.

Der Referenzpegel ist jetzt auf –30 dBm eingestellt. Der maximale Messkurvenwert liegt nahe am maximalen Skalenwert des Messdiagramms. Das angezeigte Grundrauschen hat sich nur minimal erhöht. Der Unterschied zwischen Signalmaximum und angezeigtem Rauschen (d. h. der Dynamikbereich) ist jedoch größer geworden.

Messungen von Sinussignalen

<span id="page-62-0"></span>Marker stellen auch eine effektive Möglichkeit dar, das Messkurvenmaximum so zu verschieben, dass es mit dem oberen Rand des Messdiagramms zusammenfällt. Wenn der Marker auf das Messkurvenmaximum gesetzt wird (wie im Beispiel gezeigt), kann der Referenzpegel durch folgende Eingaben auf den Markerpegel eingestellt werden:

- Taste MARKER-> drücken.
- ▶ Softkey "Mitte=Mkr/Pegel" ("Center=Mkr/Level") drücken.
- $\blacktriangleright$  Mit dem Drehrad oder den Cursortasten ( $\blacktriangledown$  oder  $\blacktriangle$ ) "Pegel = Marker-Pegel" ("Level=Marker Level") im Auswahlfeld auswählen.
- Taste ENTER drücken.

Der Referenzpegel wird auf den gemessenen Pegel gesetzt, der vom Marker angezeigt wird. Es müssen nur ein paar Tasten gedrückt werden, um den optimalen Referenzpegel einzustellen.

### **4.3.3 Frequenzmessungen**

Die Messkurve des R&S FSC zeigt 631 Messpunkte (Frequenzpunkte) an. Der Marker ist immer auf einen dieser Messpunkte gesetzt. Der R&S FSC berechnet die Markerfrequenz aus der Messpunktfrequenz sowie der eingestellten Mittenfrequenz und der eingestellten Frequenzdarstellbreite. Die Messpunktauflösung und damit die Genauigkeit der Frequenzvermessung mit dem Marker sind daher von der eingestellten Frequenzdarstellbreite abhängig.

Der R&S FSC besitzt einen Frequenzzähler, um die Genauigkeit der Markerfrequenzvermessung zu erhöhen. Er stoppt den Sweep an der Markerposition, zählt die Frequenz und setzt dann den Sweep fort.

Das folgende Messbeispiel basiert auf dem vorhergehenden Beispiel.

- ▶ Im Markermenü den Softkey "Markerfunktion" ("Marker Function") drücken.
- ► Mit dem Drehrad oder den Cursortasten ( $\blacktriangledown$  oder  $\blacktriangle$ ) den Menüpunkt "Frequenzzähler" ("Frequency Count") auswählen.
- Taste ENTER drücken

Die Bezeichnung 'M:' in der linken oberen Ecke des Messdiagramms ändert sich in 'C:', um darauf hinzuweisen, dass der Frequenzzähler eingeschaltet wurde. Die Auflösung für die Frequenzvermessung beträgt jetzt 1 Hz, unabhängig von der eingestellten Darstellbreite.

Messungen von Sinussignalen

<span id="page-63-0"></span>▶ Die Genauigkeit wird durch die interne Referenzfrequenz des R&S FSC bestimmt. Sie ist deutlich höher als die pixelorientierte Markerfrequenzvermessung.

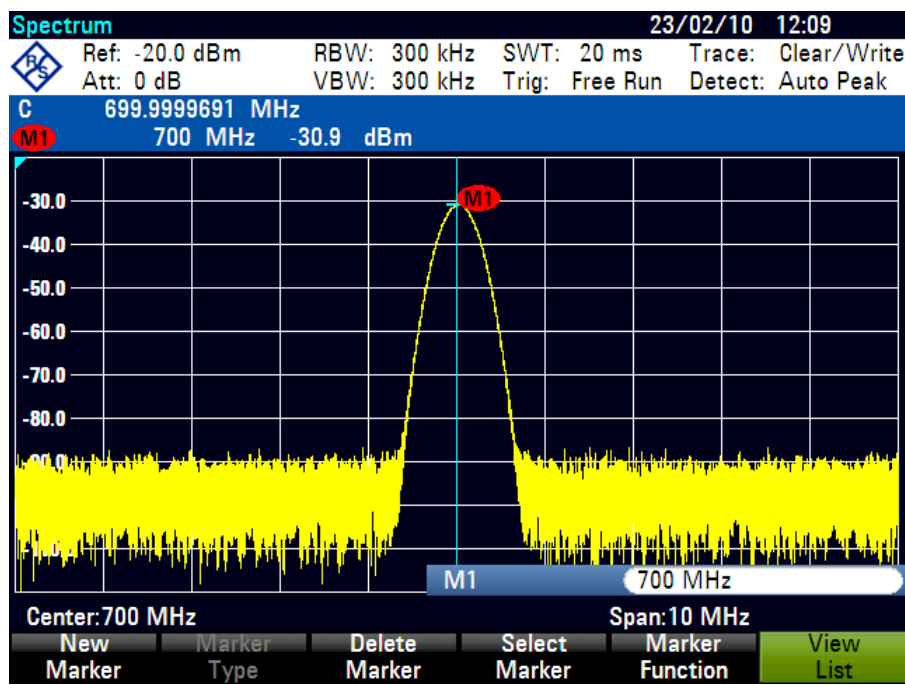

### **4.3.4 Messungen der Harmonischen eines Sinussignals**

Da ein Spektrumanalysator unterschiedliche Signale im Frequenzbereich auflösen kann, eignet er sich ideal zum Messen von Harmonischenpegeln oder Harmonischenabständen. Um diese Vorgänge zu beschleunigen, verfügt der R&S FSC über Markerfunktionen, die nach nur wenigen Tasteneingaben schnelle Ergebnisse liefern.

Wie oben wird auch im folgenden Messbeispiel ein Signalgenerator mit einer Ausgangsfrequenz von 100 MHz und einem Ausgangspegel von -20 dBm verwendet.

Zuerst wird der R&S FSC auf seine Grundeinstellungen gesetzt, damit alle für die Messung benötigten Schritte angezeigt werden.

Taste PRESET drücken

Der Analysator zeigt das Frequenzspektrum aus der größten verfügbaren Darstellbreite an. Bei 100 MHz wird das Generatorsignal als Linie angezeigt. Die Generatorharmonischen werden als Linien bei Frequenzen, die ein Mehrfaches von 100 MHz darstellen, angezeigt.

- Um den Abstand der zweiten Harmonischen zu messen, müssen die Start- und Stoppfrequenz wie folgt eingestellt werden:
- Taste FREQ drücken.

Das Softkeymenü wird zur Eingabe der Frequenz geöffnet.

- Softkey "Startfrequenz" ("Start Freq") drücken.
- ▶ Über den Ziffernblock '50' eingeben und die Eingabe mit der MHz-Taste bestätigen.
- ▶ Softkey "Stoppfrequenz" ("Stop Freq") drücken.
- ▶ Über den Ziffernblock '250' eingeben und die Eingabe mit der MHz-Taste bestätigen.

Der R&S FSC zeigt jetzt das Spektrum von 50 MHz bis 250 MHz an und so das Signal bei 100 MHz und seine zweite Harmonische bei 200 MHz.

Um den Harmonischenabstand zu messen, wird der Marker auf die Grundwelle und der Deltamarker auf die zweite Harmonische gesetzt.

Taste MARKER drücken.

Das Softkeymenü wird zur Markereingabe geöffnet und der Hauptmarker automatisch auf das Messkurvenmaximum gesetzt.

Softkey "Neuer Marker" ("New Marker") drücken.

Der Deltamarker wird aktiviert (vertikale gepunktete Linie) und automatisch auf das nächste Messkurvenmaximum (= zweite Harmonische) gesetzt. Der Harmonischenabstand in dB wird am oberen Rand des Bildschirms angezeigt.

Zweitormessungen mit dem Mitlaufgenerator

### <span id="page-65-0"></span>**4.4 Zweitormessungen mit dem Mitlaufgenerator**

Für Messungen der Verstärkung oder Dämpfung von Viertorgeräten stellt der R&S FSC (Modelle .13 und .16) einen Mitlaufgenerator bereit, der ein Sinussignal genau auf der Empfangsfrequenz des R&S FSC erzeugt.

- $\blacktriangleright$  Taste MODE drücken.
- ▶ Softkey "Netzwerkanalysator" ("Network Analyzer") drücken.

Der R&S FSC wechselt in den Netzwerkanalysatormodus und aktiviert den Mitlaufgenerator. Da keine Kalibrierung stattfindet, wird "(Uncal)" am oberen Rand angezeigt.

Die gewünschte Darstellbreite sollte vor der Kalibrierung eingestellt werden, weil die Kalibrierung nur für die kalibrierte Darstellbreite gültig ist.

Taste FREQ drücken.

Über die Zifferntasten die Mittenfrequenz eingeben.

- Taste SPAN drücken.
- ► Über die Zifferntasten die Darstellbreite eingeben.

Alternativ können über die Softkeys "Startfrequenz" ("Start Freq") und "Stoppfrequenz" ("Stop Freq") im Frequenzmenü die Start- und Stoppfrequenzen eingegeben werden.

### **4.4.1 R&S FSC für skalare Messung der Übertragungsfunktion kalibrieren**

Das folgende Beispiel zeigt eine skalare Messung der Übertragungsfunktion.

- $\blacktriangleright$  Taste MEAS drücken.
- ▶ Softkey "Kalibrieren" ("Calibrate") im Hauptmenü für den Netzwerkanalysator drücken.

Der R&S FSC setzt für eine gerichtete Kalibrierung voraus, dass der HF-Eingang mit dem Ausgang des Mitlaufgenerators verbunden ist.

► GEN-Ausgangsport mit einem Messkabel direkt (ohne ein Messobiekt) mit dem HF-Eingangsport verbinden.

Zweitormessungen mit dem Mitlaufgenerator

<span id="page-66-0"></span>► "Weiter" ("Continue") drücken, um die Kalibrierung zu starten.

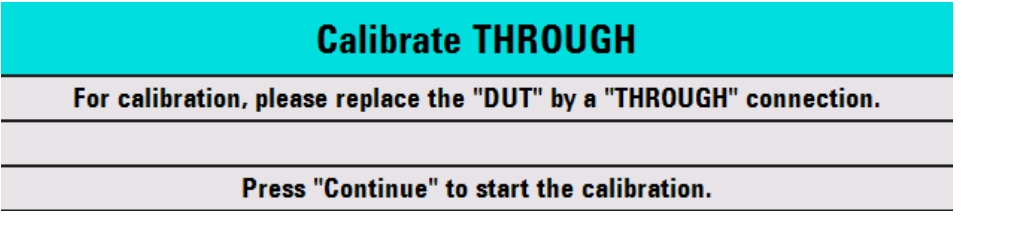

Nach Abschluss der Kalibrierung zeigt der R&S FSC "S12 (norm)" in der Statuszeile an.

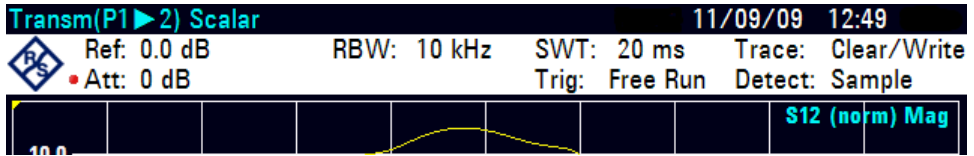

### **4.4.2 Messung des Betrags der Übertragungsfunktion**

Messobjekt zwischen dem HF-Eingang und dem Ausgang des Generators einfügen.

Der R&S FSC zeigt den Betrag der Übertragungsfunktion an. Werte können zum Beispiel mithilfe der Marker abgelesen werden.

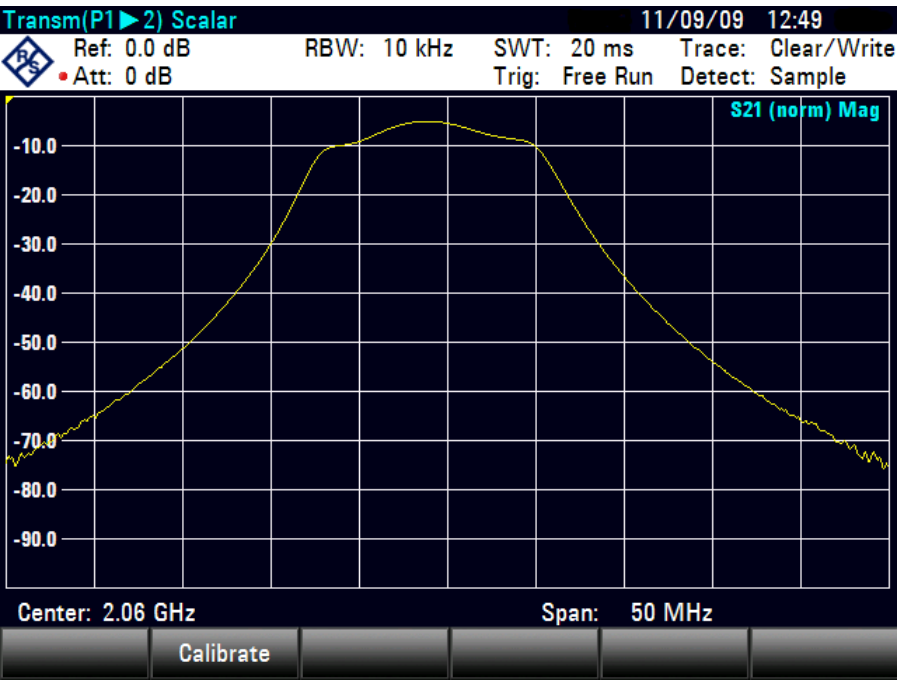

### Zweitormessungen mit dem Mitlaufgenerator

Die Kalibrierung für die Übertragungsmessung geht nicht verloren, wenn die Start-, Stopp- oder Mittenfrequenz und die Darstellbreite anschließend innerhalb des kalibrierten Frequenzbereichs geändert werden. In diesem Fall interpoliert der R&S FSC die Korrekturdaten zwischen den Referenzpunkten der Kalibrierung. In diesem Fall zeigt der R&S FSC "(Interp)" in der Statuszeile an und weist so auf den möglicherweise erhöhten Messfehler hin. Wenn der geänderte Frequenzbereich außerhalb des kalibrierten Frequenzbereichs liegt, wird die Kalibrierung ungültig und in der Statuszeile wird "(Uncal)" angezeigt. Die letzte gültige Kalibrierung kann wie folgt wiederhergestellt werden:

- ▶ Softkey "Kalibrieren" ("Calibrate") im Hauptmenü für den Netzwerkanalysator drücken.
- ► Mit dem Drehrad oder den Cursortasten (▼ oder ▲) "Kalibriereinstellungen wiederherstellen" ("Restore Calibration Settings") auswählen.

Der R&S FSC stellt alle Geräteeinstellungen wieder her, die zum Zeitpunkt der letzten Kalibrierung gültig waren. Die Kalibrierung wird erneut aktiviert und links oben "(Cal)" angezeigt.

Wenn Sie einen Datensatz für eine kalibrierte skalare Übertragungsmessung erstellen, speichert der R&S FSC auch die Kalibrierdaten im Datensatz. Deshalb ist es möglich, eine Messung durchzuführen, ohne dass eine erneute Kalibrierung erforderlich ist, nachdem die Einstellungen wiederhergestellt wurden.

Speichern und Abrufen von Einstellungen und Testergebnissen

### <span id="page-68-0"></span>**4.5 Speichern und Abrufen von Einstellungen und Testergebnissen**

Der R&S FSC kann Messergebnisse und Einstellungen im internen Speicher oder auf einem Memory Stick speichern. Ergebnisse und Einstellungen werden immer zusammen gespeichert, sodass sie nach dem Abrufen im Kontext interpretiert werden können. Der R&S FSC kann mindestens 100 Datensätze im internen Speicher ablegen, wobei jeder Datensatz einen anderen Namen hat. Ein Memory Stick kann als Speichererweiterung über den USB-Anschluss oder zur Datenübertragung auf einen PC, ohne dass eine direkte LAN- oder USB-Verbindung besteht, verwendet werden.

### **4.5.1 Messergebnisse speichern**

- Taste SAVE/RECALL drücken.
- Softkey "Speichern" ("Save") drücken.

Der R&S ZVH öffnet das Dateimanager-Dialogfeld.

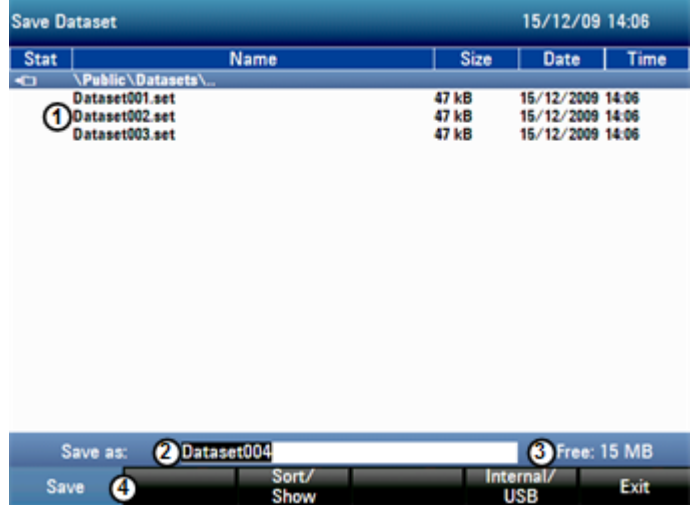

- 1 Verfügbare Datensätze und Ordnerstruktur
- 2 Eingabefeld für Datensatzname
- 3 Freier Speicherplatz auf ausgewähltem Datenspeicher
- 4 Softkeymenü des Dateimanagers
- ▶ Über die Nummerntasten einen Namen für den Datensatz im Eingabefeld des Dialogfelds eingeben.

Zusätzlich kann der Cursor mit v nach links und mit ▲ nach rechts verschoben und mit der Taste BACK ein Zeichen gelöscht werden.

### Speichern und Abrufen von Einstellungen und Testergebnissen

<span id="page-69-0"></span>Folgende Aktionen sind möglich:

- Überschreiben eines vorhandenen Datensatzes, der mithilfe der Cursortasten aus den verfügbaren Datensätzen ausgewählt wird
- Ändern des Namens eines vorhandenen Datensatzes mithilfe der Cursortasten und der numerischen Tasten
- Erstellen eines neuen Datensatzes durch Eingabe eines neuen Namens über die numerischen Tasten
- Gewünschtes Speichermedium auswählen.
- Softkey "Speichern" drücken.

Der R&S ZVH speichert den Datensatz.

### **4.5.2 Messergebnisse abrufen**

Früher gespeicherte Messergebnisse und Einstellungen können mithilfe der Abruffunktion des R&S FSC angezeigt werden.

- Taste SAVE / RCL drücken
- Softkey "Abrufen" ("Recall") drücken.

Es wird eine Liste mit allen gespeicherten Datensätzen geöffnet. Wenn Sie ein Messergebnis von einem Memory Stick laden möchten, drücken Sie den Softkey "Intern/USB" ("Internal/USB"). Es werden alle Datensätze auf dem Memory Stick angezeigt.

► Mit dem Drehrad oder den Cursortasten (v oder ▲) einen Datensatz aus der Liste auswählen. Auswahl durch Drücken des Softkeys "Abrufen" ("Recall") bestätigen.

### **R&S FSC**

# Index

 $\mathbf{r}$ 

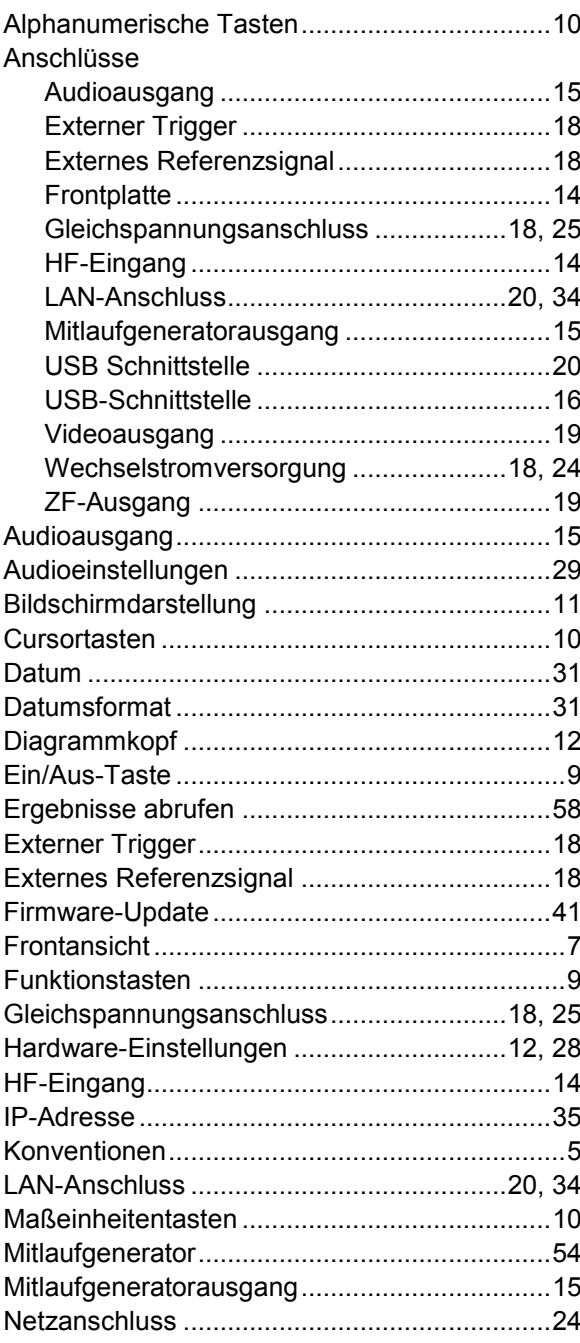

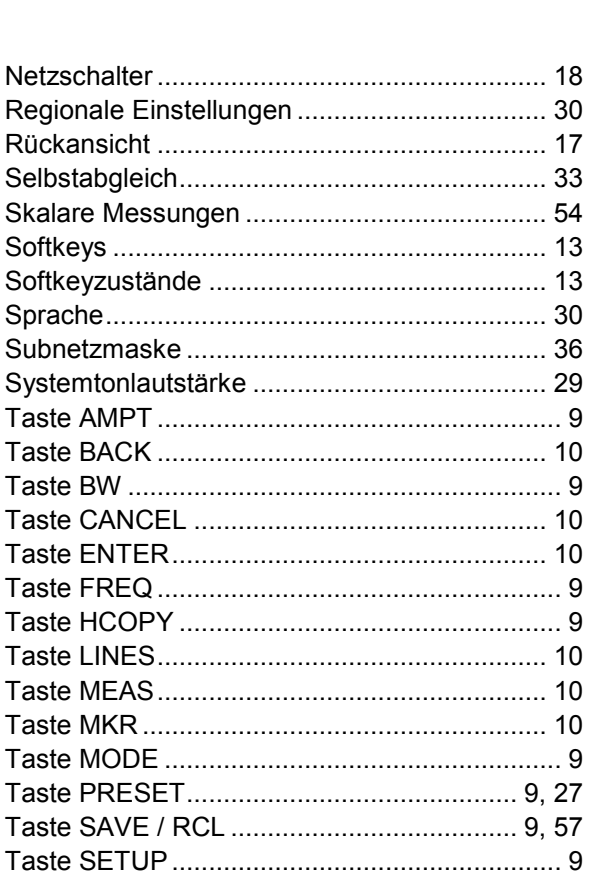

Werkseinstellungen wiederherstellen .............. 27 

**Taste HCOPY**